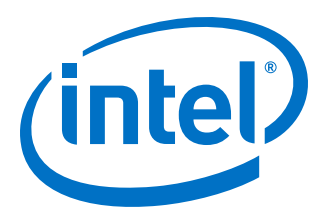

# **AN 556: Using the Design Security Features in Intel FPGAs**

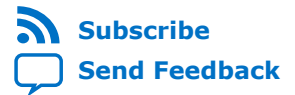

**AN-556 | 2018.06.15** Latest document on the web: **[PDF](https://www.altera.com/en_US/pdfs/literature/an/an556.pdf)** | **[HTML](https://www.altera.com/documentation/bhc1410500804155.html)**

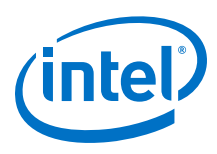

# **Contents**

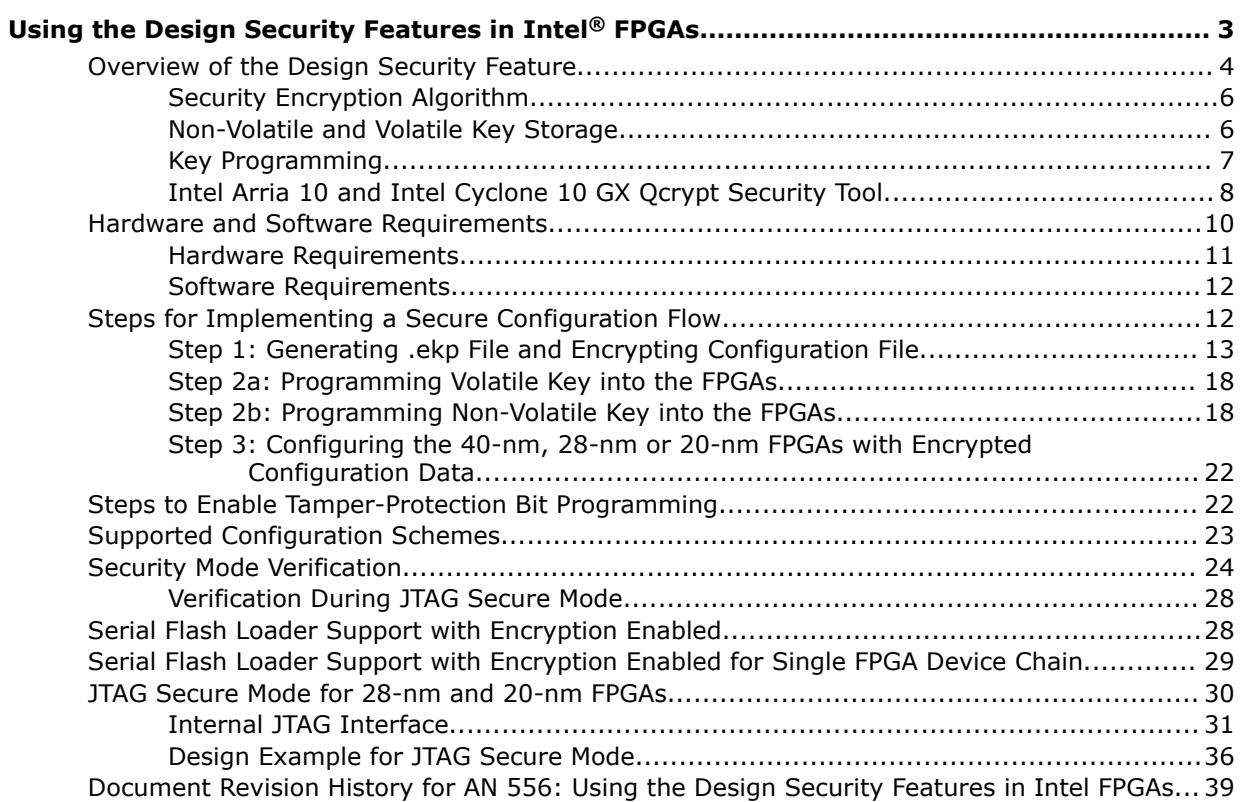

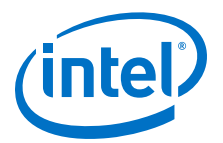

# <span id="page-2-0"></span>**Using the Design Security Features in Intel® FPGAs**

This application note describes how you can use the design security features in Intel<sup>®</sup> 40-, 28- and 20-nm FPGAs to protect your designs against unauthorized copying, reverse engineering, and tampering of your configuration files. This application note provides the hardware and software requirements for the 40-, 28- and 20-nm FPGAs design security features. This application note also provides steps for implementing secure configuration flow.

*Note:* This application note uses the term "40-nm","28-nm" or "20-nm" FPGAs. The following table lists the supported FPGAs and its applicable devices.

#### **Table 1. Supported FPGAs**

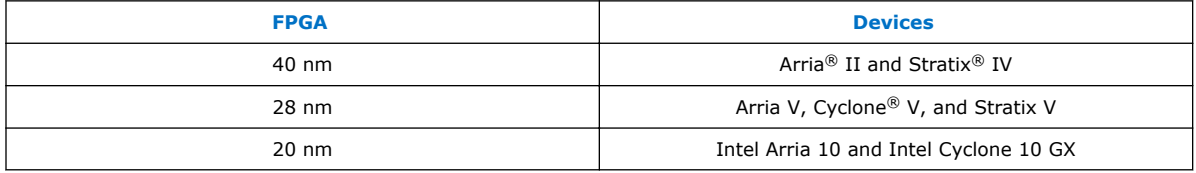

In the commercial and military environments, design security is an important consideration for digital designers. As FPGAs start to play a role in larger and more critical system components, it is important to protect the designs from unauthorized copying, reverse engineering, and tampering. Intel FPGAs address these concerns by encrypting their configuration bitstreams with the 256-bit Advanced Encryption Standard (AES) algorithm.

#### **Table 2. AES Modes in Supported Intel FPGAs**

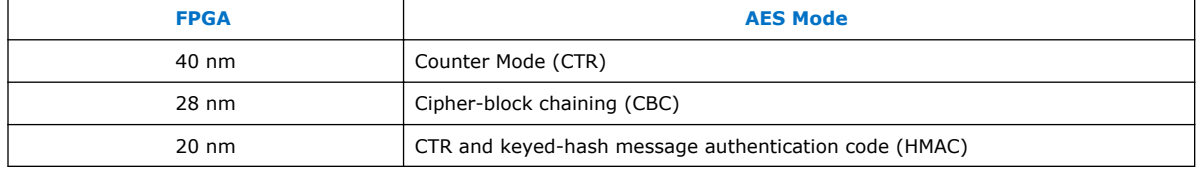

During device operation, FPGAs store configuration data in SRAM configuration cells. Because SRAM memory is volatile, the SRAM cells must be loaded with configuration data each time the device powers up. Configuration data is typically sent from an external memory source, such as a flash memory or a configuration device, to the FPGA. It is possible to intercept the configuration data when it is being sent from the memory source to the FPGA. If the configuration data were not encrypted, you could use the intercepted configuration data to configure another FPGA.

Intel FPGAs offer both volatile and non-volatile key storage. The key is stored in FPGAs when using the design security feature. Depending on the security mode, you can configure the FPGAs with a configuration file that is encrypted with the same key, or for board testing, configure with a normal configuration file.

Intel Corporation. All rights reserved. Intel, the Intel logo, Altera, Arria, Cyclone, Enpirion, MAX, Nios, Quartus and Stratix words and logos are trademarks of Intel Corporation or its subsidiaries in the U.S. and/or other countries. Intel warrants performance of its FPGA and semiconductor products to current specifications in accordance with Intel's standard warranty, but reserves the right to make changes to any products and services at any time without notice. Intel assumes no responsibility or liability arising out of the application or use of any information, product, or service described herein except as expressly agreed to in writing by Intel. Intel customers are advised to obtain the latest version of device specifications before relying on any published information and before placing orders for products or services.

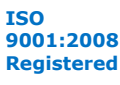

<span id="page-3-0"></span>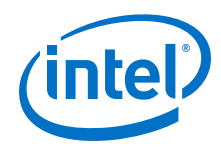

The design security feature is available when configuring the FPGAs with fast passive parallel (FPP) configuration scheme with an external host (such as a MAX® II or MAX V device or microprocessor) or when using active serial (AS) or passive serial (PS) configuration schemes.

### **Related Information**

- [AN 680: Product Security Features for Altera Devices](https://www.altera.com/content/dam/altera-www/global/en_US/pdfs/literature/an/an_680.pdf) Provides more information about the product security features.
- [Configuration, Design Security, and Remote System Upgrades in Arria II Devices](https://www.altera.com/content/dam/altera-www/global/en_US/pdfs/literature/hb/arria-ii-gx/aiigx_51009.pdf) Provides more information about the design security for Arria II devices.
- [Configuration, Design Security, and Remote System Upgrades in Stratix IV Devices](https://www.altera.com/content/dam/altera-www/global/en_US/pdfs/literature/hb/stratix-iv/stx4_siv51010.pdf) Provides more information about the design security for Stratix IV devices.
- [Configuration, Design Security, and Remote System Upgrades in Arria V Devices](https://www.altera.com/documentation/sam1403480004852.html#sam1403479949868) Provides more information about the design security for Arria V devices.
- [Configuration, Design Security, and Remote System Upgrades in Cyclone V](https://www.altera.com/documentation/sam1403481100977.html#sam1403479949868) **[Devices](https://www.altera.com/documentation/sam1403481100977.html#sam1403479949868)**

Provides more information about the design security for Cyclone V devices.

- [Configuration, Design Security, and Remote System Upgrades in Stratix V Devices](https://www.altera.com/documentation/sam1403479391092.html#sam1403479949868) Provides more information about the design security for Stratix V devices.
- [Configuration, Design Security, and Remote System Upgrades in Intel Arria 10](https://www.altera.com/documentation/sam1403483633377.html#sam1403483220454) **[Devices](https://www.altera.com/documentation/sam1403483633377.html#sam1403483220454)**

Provides more information about the design security for Intel Arria 10 devices.

• [Configuration, Design Security, and Remote System Upgrades in Intel Cyclone 10](https://www.altera.com/documentation/vua1487061384661.html#wyb1490601929047) [GX Devices](https://www.altera.com/documentation/vua1487061384661.html#wyb1490601929047)

Provides more information about the design security for Intel Cyclone 10 devices.

• [Configuration Design Security in Intel MAX 10 FPGA](https://www.altera.com/documentation/sss1393988509894.html#sss1394429358606)

# **Overview of the Design Security Feature**

The design security feature for Intel FPGAs protects against unauthorized copying , reverse engineering, and tampering. The following table lists some of the design approaches to make the solution secure.

The 20-nm FPGAs have additional security features that you can enable by burning a fuse, or by setting an option bit in the configuration bit-stream by using the standalone Qcrypt tool or the Intel Quartus® Prime Convert Programming File tool. Tamperprotection bit and JTAG Secure mode can be enabled separately in 20-nm FPGAs only.

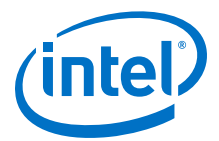

### **Table 3. Design Security Approach for 40-nm and 28-nm FPGAs**

*Caution:* Enabling the tamper-protection bit disables the test mode in 40-nm and 28-nm FPGAs. Disabling the test mode is irreversible and prevents Intel from carrying out failure analysis. To enable the tamper protection bit, refer to the *Steps to Enable Tamper-Protection Bit Programming* section.

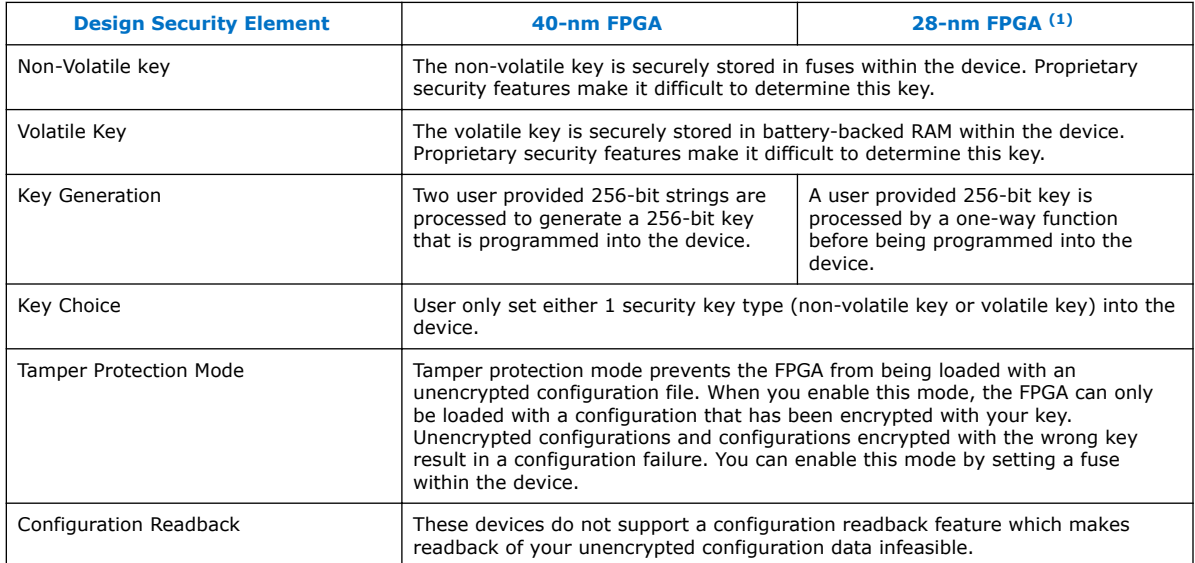

# **Table 4. Design Security Approach for 20-nm FPGAs**

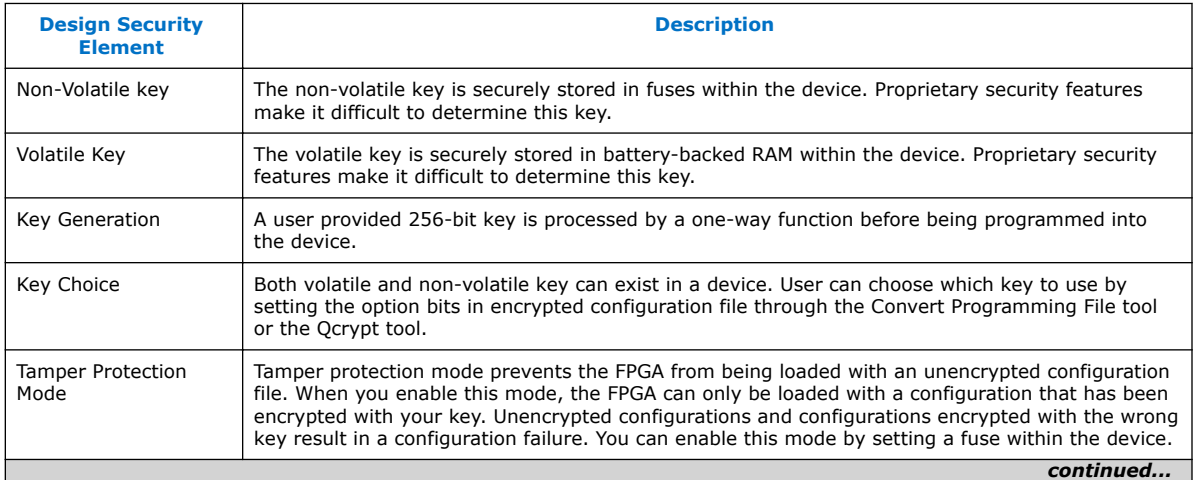

<sup>(1)</sup> When you enable the tamper-protection bit in 28-nm FPGAs, the device is in the JTAG secure mode.

<span id="page-5-0"></span>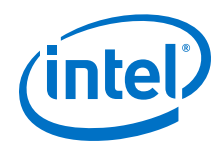

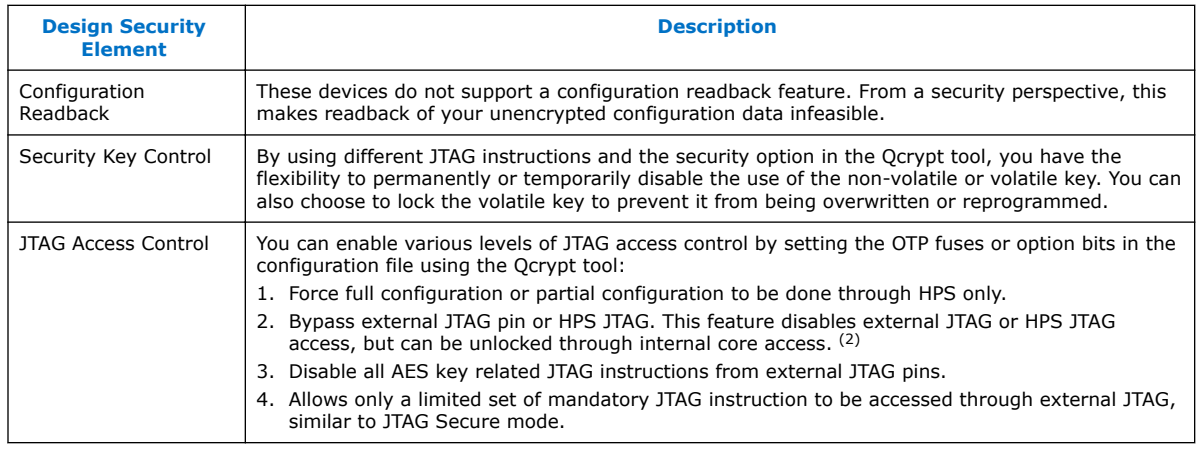

*Note:* For additional details on these and other security features, contact Intel FPGA Technical Support.

### **Related Information**

- [Intel Arria 10 and Intel Cyclone 10 GX Qcrypt Security Tool](#page-7-0) on page 8
- [Steps to Enable Tamper-Protection Bit Programming](#page-21-0) on page 22
- [Steps for Implementing a Secure Configuration Flow](#page-11-0) on page 12
- [JTAG Secure Mode for 28-nm and 20-nm FPGAs](#page-29-0) on page 30

# **Security Encryption Algorithm**

Intel FPGAs have a dedicated AES decryptor block than can decrypt configuration bitstreams prior to configuring the FPGA device. The 28-nm FPGAs use the AES block in CBC mode, while the 40-nm and 20-nm FPGAs use the AES block in CTR mode. In addition, the 20nm devices implement techniques to mitigate side-channel attacks against the standard NIST CTR mode of encryption. If the security feature is not used, the AES decryptor is bypassed. The FPGAs AES implementation is validated as conforming to the Federal Information Processing Standards FIPS-197.

### **Related Information**

[Computer Security Resource Center \(CSRC\)](http://csrc.nist.gov/)

For the AES algorithm, refer to the *Federal Information Processing Standards Publication FIPS-197* or the *AES Algorithm (Rijndael) Information*. For the AES validation for FPGAs, refer to the *Advanced Encryption Standard Algorithm Validation List*.

# **Non-Volatile and Volatile Key Storage**

Intel FPGAs offer both volatile and non-volatile key storage. The volatile key storage registers are reprogrammable and erasable. The contents of the key registers are retained between power-cycles with a coin-cell battery. Non-volatile key registers are fuse-based and are one-time programmable.

<sup>(2)</sup> Intel Cyclone 10 GX does not support force full configuration or partial configuration through HPS and HPS JTAG Bypass.

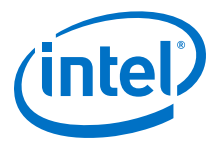

<span id="page-6-0"></span>*Note:* Examples of lithium coin-cell type batteries that are used for volatile key storage purposes are BR1220 (–30°C to 80°C) and BR2477A (–40°C to 125°C).

### **Table 5. Volatile and Non-Volatile Key Comparison**

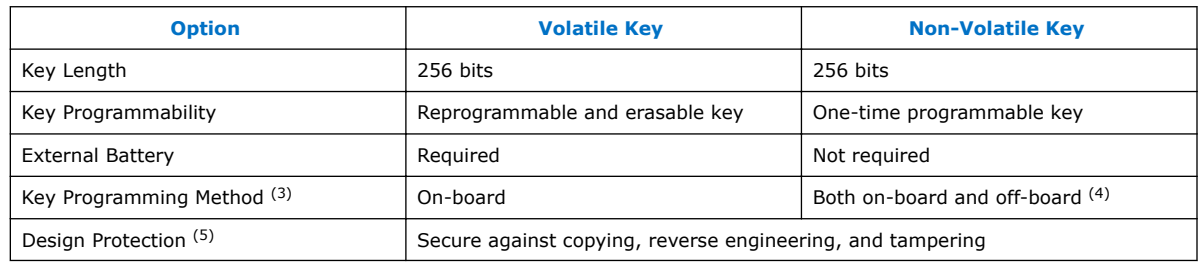

# **Key Programming**

### **Table 6. Key Programming Methods**

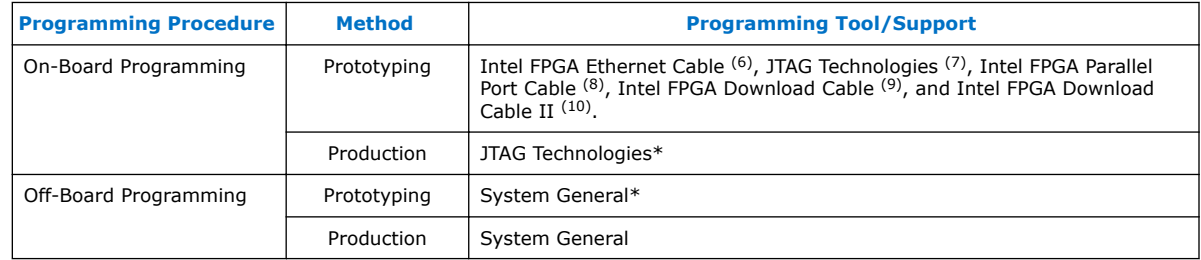

- <sup>(5)</sup> Volatile key tamper-protection is only available for Arria II, Arria V, Cyclone V, Stratix V, Intel Arria 10, and Intel Cyclone 10 GX devices.
- (6) Intel FPGA Ethernet Cable supports both volatile and non-volatile key programming.
- (7) JTAG Technologies\* supports both volatile and non-volatile key programming.
- $(8)$  Intel FPGA Parallel Port Cable supports only volatile key programming.
- (9) Intel FPGA Download Cable support only volatile key programming except in 20-nm FPGAs, where it supports both volatile and non-volatile key programming.
- $(10)$  For non-volatile key programming, you must regulate the JTAG TCK pulse width (period) for proper polyfuse programming.

 $(3)$  Key programming is carried out through JTAG interface. You need to use valid MSEL pin settings for the JTAG interface.

<sup>(4)</sup> Programming the non-volatile key fuses uses the standard voltage sources used by the FPGA during normal operation. No additional voltage rails are necessary for programming nonvolatile key.

<span id="page-7-0"></span>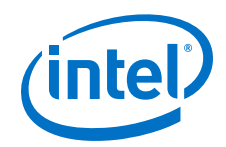

Key programming uses the following definitions:

- **On-board:** procedure in which the device is programmed on your board
- **Off-board:** procedure in which the device is programmed on a separate programming system
- **Prototyping:** method initially used to verify proper operation of a particular method
- **Production:** method used for large-volume production

### **Related Information**

### [Intel FPGA Technical Support](https://www.altera.com/myaltera/mal-signin.jsp)

Provides information about programming support.

# **Intel Arria 10 and Intel Cyclone 10 GX Qcrypt Security Tool**

The Qcrypt tool is a stand-alone encryption tool for encrypting and decrypting Intel Arria 10 and Intel Cyclone 10 GX FPGA configuration bit-stream files. The Qcrypt tool can also be used to encrypt HPS boot images through a script. Different kinds of security settings that are currently not accessible from the Intel Quartus Prime graphical user interface can be set through the Qcrypt tool.

The Qcrypt tool encrypts and decrypts raw binary files  $(.rbf)$  only and not other configuration files, such as .sof and .pof files. Throughout the encryption flow, the Qcrypt tool generates an authentication tag while encrypting the .rbf file. The authentication tag prevents any modification or tampering of the configuration bitstream. Besides encryption and decryption, the Qcrypt tool allows you to enable and set various security features and settings. By incorporating security features and settings into the .rbf file, you have the flexibility to use different kinds of security features on Intel Arria 10 and Intel Cyclone 10 GX devices without permanently burning the security fuses. To generate the . ekp file or encrypted configuration file other than .rbf, you have to use the Intel Quartus Prime Convert Programming File tool.

*Note:* The Qcrypt tool is not license-protected and can be used by all Intel Quartus Prime software user.

### **Related Information**

- [Overview of the Design Security Feature](#page-3-0) on page 4
- [Steps to Enable Tamper-Protection Bit Programming](#page-21-0) on page 22
- [Steps for Implementing a Secure Configuration Flow](#page-11-0) on page 12
- [JTAG Secure Mode for 28-nm and 20-nm FPGAs](#page-29-0) on page 30
- [Qcrypt Tool Options](#page-8-0) on page 9 Provides more information about Qcrypt tool features.
- [AN 759: Intel Arria 10 SoC Secure Boot User Guide](https://www.altera.com/documentation/cru1452898171006.html#cru1452898115026) Provides more information about encrypting HPS boot images.

# **Using Qcrypt Tool**

You can use the following command to encrypt and decrypt . rbf files. This command is the only way to set the advanced security options.

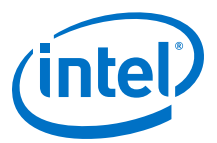

qcrypt [options] <input\_file.rbf> <output\_file.rbf>

# <span id="page-8-0"></span>**Qcrypt Tool Options**

# **Table 7. Basic Options in Qcrypt Tool**

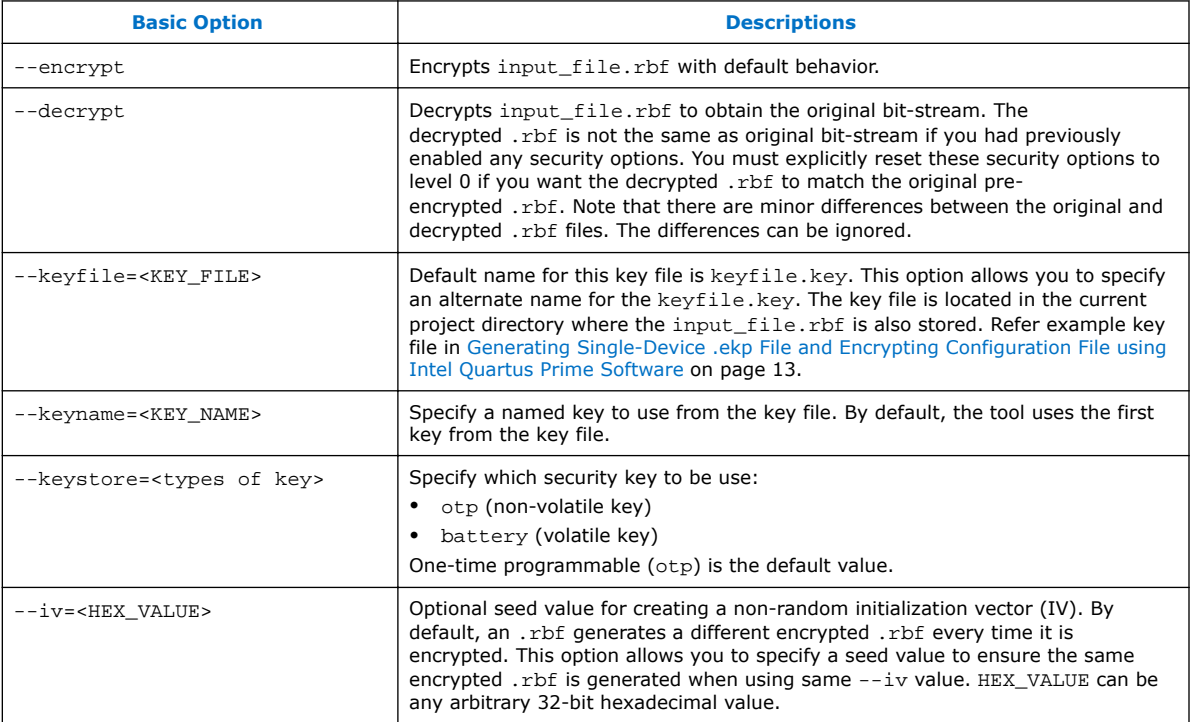

# **Table 8. Security Options in Qcrypt Tool**

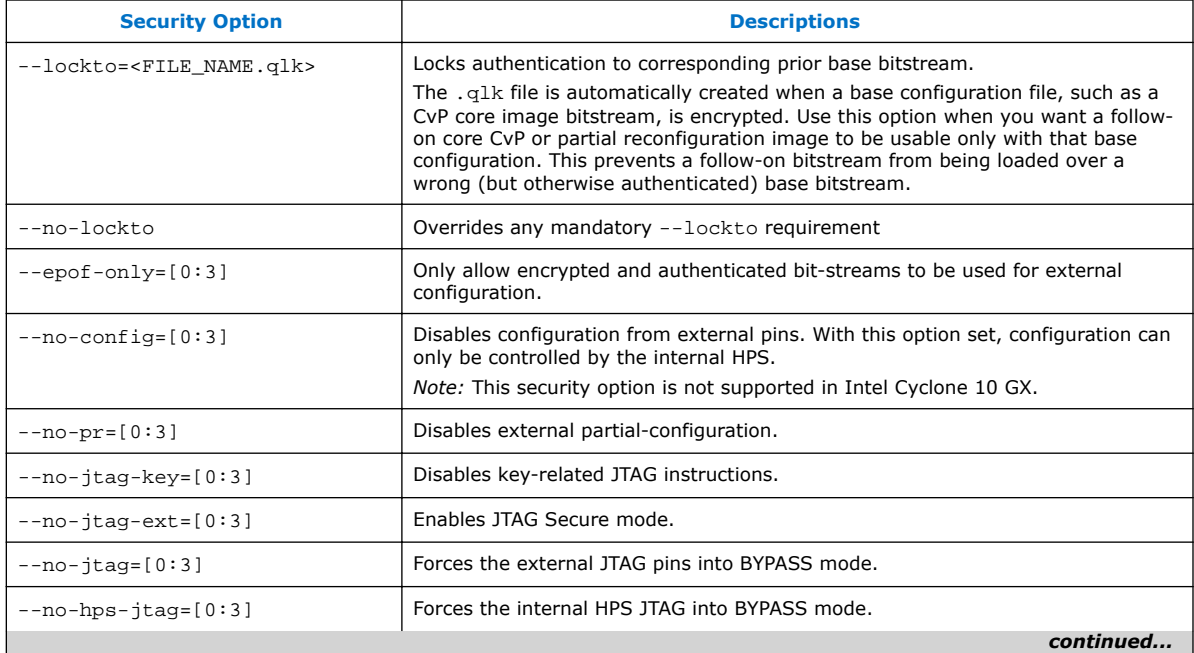

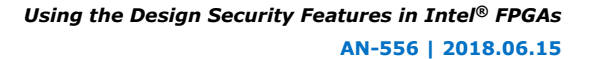

<span id="page-9-0"></span>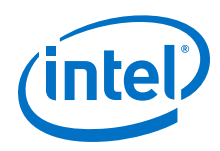

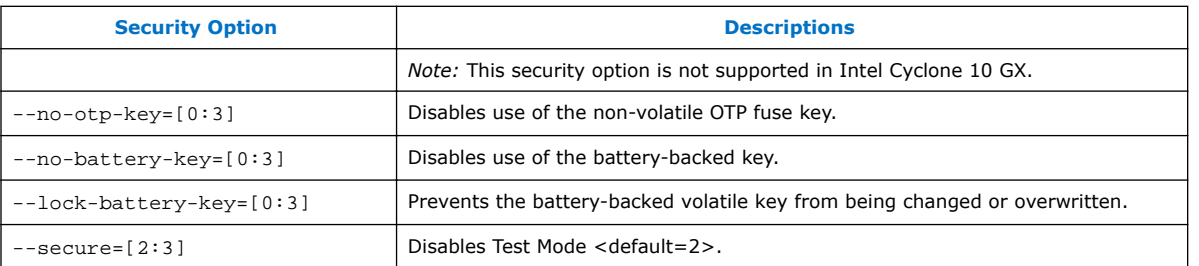

#### **Related Information**

- [Intel Arria 10 and Intel Cyclone 10 GX Qcrypt Security Tool](#page-7-0) on page 8
- [AN 759: Intel Arria 10 SoC Secure Boot User Guide](https://www.altera.com/documentation/cru1452898171006.html#cru1452898115026) Provides more information about encrypting HPS boot images.

# **Security Levels of Qcrypt Tool Security Option**

The Qcrypt tool allows the flexibility to determine the security level of the security options in [Table 8 o](#page-8-0)n page 9. You can choose the minimum or maximum requirement by specifying the level of security from 0 to 3.

#### **Table 9. Qcrypt Tool Security Option Security Levels**

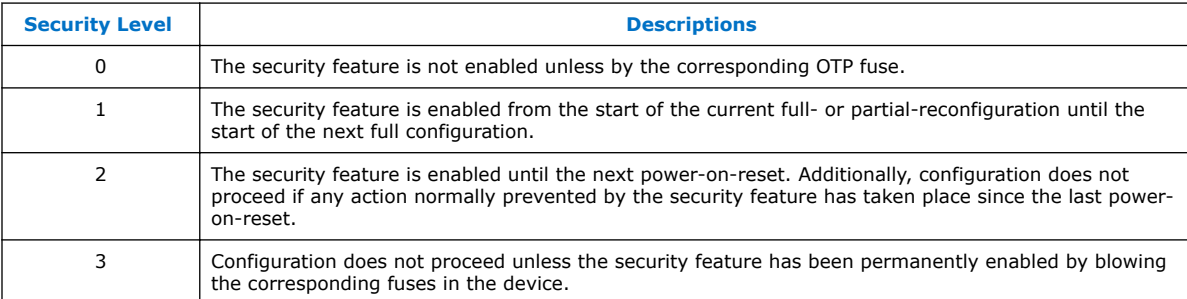

The security level of 2 provides a level of security almost as powerful as setting the corresponding OTP security fuse, but with some flexibility. For example, the use of JTAG may be required for manufacturing test or debug, but you may want to totally disable JTAG while a secured (encrypted) bit-stream is loaded in the device. Furthermore, you may not want to load a secured bit-stream into a device that had previously been probed with any kind of JTAG command.

Intel recommends that you use the strictest security level for each option that is consistent with your design requirements.

*Note:* You can find information on the Qcrypt tool by using the --help option.

# **Hardware and Software Requirements**

When using the design security feature, a volatile or non-volatile key is stored in the FPGA. The key must be programmed before the FPGA is configured with an encrypted configuration file.

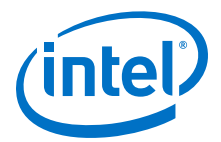

# <span id="page-10-0"></span>**Hardware Requirements**

The following table lists the specifications that you must follow for a successful key programming.

# **Table 10. Specifications for Key Programming**

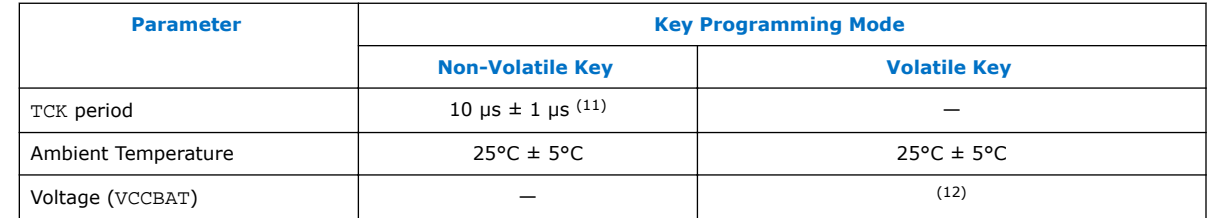

 $V_{\text{CCBAT}}$  is a dedicated power supply for the volatile key storage and is not shared with other on-chip power supplies, such as  $V_{CCIO}$  or  $V_{CC}$ .  $V_{CCBAT}$  continuously supplies power to the volatile register regardless of the on-chip supply condition.

*Note:* After power up, you must wait for the device to exit power-on reset (POR) before beginning the key programming. You may encounter verification error when programming the volatile Encryption Key Programming (**.ekp**) file if you have the VCCBAT pin tied to GND. The VCCBAT pin must be tied to the recommended  $V_{\text{CCBAT}}$ voltage provided in the respective device family pin connection guidelines for proper operation.

# **Related Information**

- [Device Datasheet for Arria II Devices](https://www.altera.com/content/dam/altera-www/global/en_US/pdfs/literature/hb/arria-ii-gx/aiigx_53001.pdf) Provides more information about JTAG, POR, and voltage specifications.
- [DC and Switching Characteristics for Stratix IV Devices](https://www.altera.com/content/dam/altera-www/global/en_US/pdfs/literature/hb/stratix-iv/stx4_siv54001.pdf) Provides more information about JTAG, POR, and voltage specifications.
- [Arria V Device Datasheet](https://www.altera.com/documentation/sam1421821250281.html#mcn1419931543809) Provides more information about JTAG, POR, and voltage specifications.
- [Cyclone V Device Datasheet](https://www.altera.com/documentation/mcn1422497163812.html#mcn1422497300420) Provides more information about JTAG, POR, and voltage specifications.
- **[Stratix V Device Datasheet](https://www.altera.com/content/dam/altera-www/global/en_US/pdfs/literature/hb/stratix-v/stx5_53001.pdf)** Provides more information about JTAG, POR, and voltage specifications.
- [Intel Arria 10 Device Datasheet](https://www.altera.com/documentation/mcn1413182292568.html#mcn1413182153340) Provides more information about JTAG, POR, and voltage specifications.
- [Intel Cyclone 10 GX Device Datasheet](https://www.altera.com/documentation/muf1488511478825.html#fsx1488510792892) Provides more information about JTAG, POR, and voltage specifications.
- [Stratix V E, GS, and GX Device Family Pin Connection Guidelines](https://www.altera.com/content/dam/altera-www/global/en_US/pdfs/literature/dp/stratix-v/pcg-01011.pdf)
- [Stratix V GT Device Family Pin Connection Guidelines](https://www.altera.com/content/dam/altera-www/global/en_US/pdfs/literature/dp/stratix-v/pcg-01015.pdf)
- [Arria V GT, GX, ST and SX Device Family Pin Connection Guidelines](https://www.altera.com/content/dam/altera-www/global/en_US/pdfs/literature/dp/arria-v/pcg-01013.pdf)
- [Arria V GZ Device Family Pin Connection Guidelines](https://www.altera.com/content/dam/altera-www/global/en_US/pdfs/literature/dp/arria-v/pcg-01016.pdf)

<sup>(11)</sup> Applies to 40-nm and 28-nm FPGAs only.

 $(12)$  If you do not use the volatile key, refer to the respective device family pin connection guidelines for VCCBAT connection.

<span id="page-11-0"></span>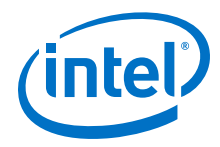

- [Stratix IV GX and E Device Family Pin Connection Guidelines](https://www.altera.com/content/dam/altera-www/global/en_US/pdfs/literature/dp/stratix4/pcg-01005.pdf)
- [Stratix IV GT Device Family Pin Connection Guidelines](https://www.altera.com/content/dam/altera-www/global/en_US/pdfs/literature/dp/stratix4/pcg-01006.pdf)
- [Arria II Device Family Pin Connection Guidelines](https://www.altera.com/content/dam/altera-www/global/en_US/pdfs/literature/dp/arria-ii-gx/pcg-01007.pdf)
- [Intel Arria 10 GX, GT, and SX Device Family Pin Connection Guidelines](https://www.altera.com/documentation/wtw1404286459773.html#wtw1404287756279)

# **Software Requirements**

### **Table 11. Supported Quartus Version for Intel FPGAs**

You are required to use the supported Quartus software version below to enable the design security feature based on your FPGA type.

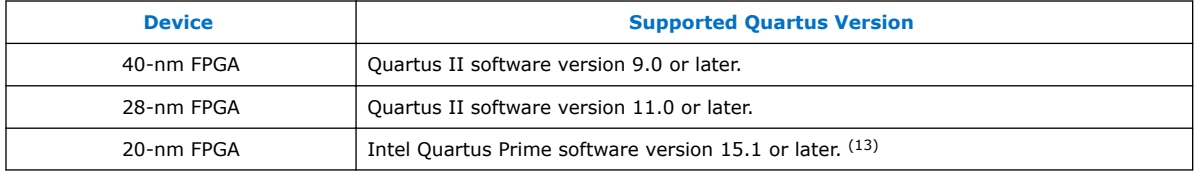

*Note:* To enable the design security feature for Intel Quartus Prime Lite Edition, obtain a license file from Intel FPGA Technical Support.

### **Related Information**

[Intel FPGA Technical Support](https://www.altera.com/myaltera/mal-signin.jsp)

# **Steps for Implementing a Secure Configuration Flow**

To implement a secure configuration flow, follow these steps:

1. Generate the **.ekp** file and encrypt the configuration data.

The Intel Quartus Prime configuration software always uses the user-defined 256 bit key to generate a key programming file and an encrypted configuration file. The encrypted configuration file is stored in an external memory, such as a flash memory or a configuration device. For details, refer to [Step 1: Generating .ekp](#page-12-0) [File and Encrypting Configuration File](#page-12-0) on page 13.

*Note:* For the 20-nm FPGAs, you can also encrypt an .rbf by using the standalone Qcrypt tool with extended security options.

2. Program the user-defined 256-bit key into the FPGAs.

For details, refer to [Step 2a: Programming Volatile Key into the FPGAs](#page-17-0) on page 18 and [Step 2b: Programming Non-Volatile Key into the FPGAs](#page-17-0) on page 18.

3. Configure the 40-nm, 28-nm or 20-nm FPGA device.

At power up, the external memory source sends the encrypted configuration file to the FPGA. The device uses the stored key to decrypt the file and to configure itself. For details about how to configure FPGAs with encrypted configuration data, refer to [Step 3: Configuring the 40-nm, 28-nm or 20-nm FPGAs with Encrypted](#page-21-0) [Configuration Data](#page-21-0) on page 22.

 $(13)$  For 20-nm FPGAs, you can also enable the design security features by using the stand-alone Qcrypt tool available in the Intel Quartus Prime software.

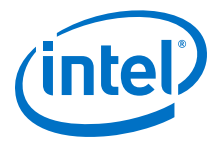

#### <span id="page-12-0"></span>**Figure 1. Secure Configuration Flow**

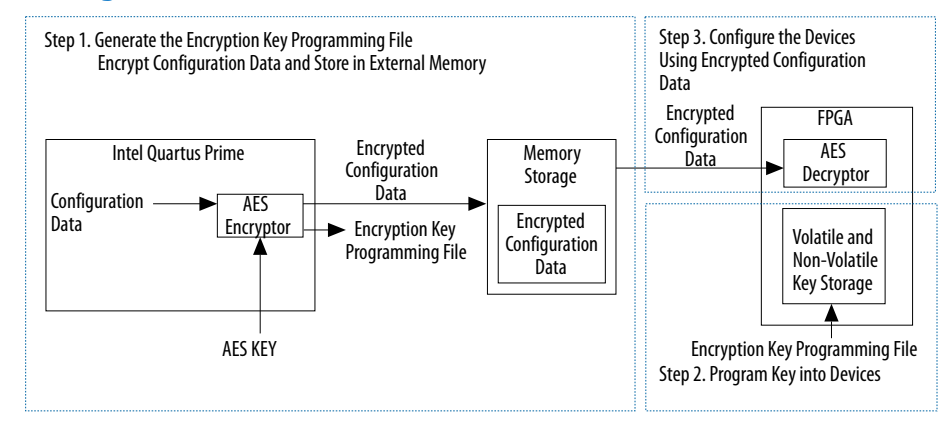

# **Step 1: Generating .ekp File and Encrypting Configuration File**

To use the design security feature in the FPGAs, you must encrypt your 20-nm design using the Qcrypt tool, or generate an **.ekp** file and encrypt your configuration files using the Intel Quartus Prime software. The key is not saved into any Intel Quartus Prime-generated configuration files and the actual 256-bit key is generated from the bit sequences.

To enable the design security feature, you can obtain a license file from Intel FPGA Technical Support.

The **.ekp** file has different formats, depending on the hardware and system used for programming. There are three file formats supported by the Intel Quartus Prime software:

- JAM Byte Code (**.jbc**) file
- JAM™ Standard Test and Programming Language (STAPL) Format (**.jam**) file
- Serial Vector Format (**.svf**) file

Only the **.ekp** file type is generated automatically from the Intel Quartus Prime software. You must create the **.jam** and **.svf** files using the Intel Quartus Prime software if these files are required in the key programming. The Intel Quartus Prime software generates the JBC format of the **.ekp** file in the same project directory.

*Note:* Intel recommends that you keep the **.ekp** file confidential.

Use the **.ekp** file with the Intel FPGA Ethernet Cable communications cable or Intel FPGA Download Cable download cable and the Intel Quartus Prime software. The Intel FPGA Ethernet Cable communications cable can support both volatile and non-volatile key programming whereas the Intel FPGA Download Cable download cable is used only for volatile key programming. The **.jam** file format is generally used with thirdparty programming vendors and JTAG programmer vendors. The **.svf** file format is used with JTAG programmer vendors.

# **Generating Single-Device .ekp File and Encrypting Configuration File using Intel Quartus Prime Software**

To generate a single device **.ekp** file and encrypt your configuration file, follow these steps:

<span id="page-13-0"></span>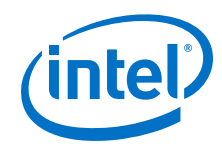

- 1. Obtain a license file to enable the design security feature from Intel FPGA Technical Support.
- 2. Start the Intel Quartus Prime software.
- 3. On the Tools menu, click **License Setup**. The **Options** dialog box displays the **License Setup** options.
- 4. In the **License file** field, enter the location and name of the license file, or browse to and select the license file.
- 5. Click **OK**.
- 6. Compile your design with one of the following options:
	- a. On the Processing menu, click **Start Compilation**.
	- b. On the Processing menu, point to **Start** and click **Start Assembler**.
	- An unencrypted SRAM Object File (**.sof**) is generated.
- 7. On the File menu, click **Convert Programming Files**. The **Convert Programming Files** dialog box appears.
	- a. In the **Convert Programming Files** dialog box, select the programming file type from the **Programming file type** list.
	- b. If applicable, select the appropriate configuration device from the **Configuration device** list.
	- c. Select the mode from the **Mode** list.
	- d. Type the file name in the **File name** field, or browse to and select the file.
	- e. Under the **Input files to convert** section, click **SOF Data**.
	- f. Click **Add File** to open the **Select Input File** dialog box.
	- g. Browse to the unencrypted SOF file and click **Open**.
	- h. Under the **Input files to convert** section, click on the SOF file name. The field is highlighted.
	- i. Click **Properties**. The **SOF Files Properties: Bitstream Encryption** dialog box appears.
	- j. In the **SOF Files Properties: Bitstream Encryption** dialog box, turn on **Generate encrypted bitstream**.
	- k. Turn on **Generate key programming file** and type the **.ekp** file path and file name in the text area, or browse to and select <filename>**.ekp**.
	- l. Additional step for 20-nm FPGAs only: Turn on **Enable volatile security key check** box to encrypt the .sof file with volatile security key or turn it off to use non-volatile security key.
	- m. Additional step for 20-nm FPGAs only: Turn on **Generate encryption lock file** and insert the .qlk file path and file name in the text area, or browse to the desired <filename>.qlk.
	- n. Add the keys to the pull-down list either with a **.key** file or the **Add** button. The **Add** and **Edit** buttons bring up the **Key Entry** dialog box. The **Delete** button deletes the currently selected key from the pull-down list.
		- *Note:* 40-nm FPGAs require entry of two 256-bit keys. The encryption derived from a combination of the two 256-bit keys. 28-nm and 20-nm FPGAs require entry of a single 256-bit key. The final encryption key is derived using a one-way function.

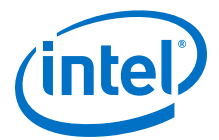

<span id="page-14-0"></span>Using the **.key** file option allows you to specify one or two key files in the corresponding drop-down box. You may use different files for the **Key 1** and **Key 2** fields, or use one **.key** file for both.

The **.key** file is a plain text file in which each line represents a key unless the line starts with "#". The "#" symbol is used to denote comments. Each valid key line has the following format: <*key identity*><*white space*><*256-bit hexadecimal key*>.

```
# This is an example key file
key1 
0123456789ABCDEF0123456789ABCDEF0123456789ABCDEF0123456789ABCDEF
key2 
ABCDEF0123456789ABCDEF0123456789ABCDEF0123456789ABCDEF0123456789
```
The key identity is an alphanumeric name that is used to identify the keys (similar to the key file entry). The key is also the text displayed when the **Show entered keys** button is turned off. It is displayed together with the full key when **Show entered keys** is turned on.

You can save the keys in the pull-down list to a **.key** file. You must click the corresponding **Save** button to save a key and to display the standard **File** dialog box. All keys in the pull-down list are saved to the selected or created **.key** file.

Select the **Key Entry Method** to enter the encryption key either with the onscreen keypad or keyboard.

The on-screen keypad allows you to enter the keys using the keypad. Select a key and click on the on-screen keypad to enter values. You have the option of allowing the keys to be shown as they are entered. If you use this option, you do not need to confirm the keys.

While the on-screen keypad is being used, any attempt to use the keyboard to enter the keys generates a pop-up notification and the key press is ignored. Alternatively, you can enter the encryption key from the keyboard.

- i. Read the design security feature disclaimer. If you agree to and acknowledge the design security feature disclaimer, turn on the **acknowledgment** box.
- ii. Click **OK**.
- o. Additional step for 20-nm FPGAs only: Under **Security Options**, select the level from the **Disable external partial reconfiguration** list.
- p. Additional step for 20-nm FPGAs only: Under **Security Options**, select the level from the **Disable key-related JTAG instructions** list.
- q. Additional step for 20-nm FPGAs only: Under **Security Options**, select the level from the **Disable other extended JTAG instructions** list.
- 8. In the **Convert Programming Files** dialog box, click **OK**. The <*filename*>**.ekp** and encrypted configuration file are generated in the same project directory.
- 9. On the Tools menu, click **Programmer**. The **Programmer** dialog box appears.
- 10. In the **Mode** list, select **JTAG** as the programming mode.
- 11. Click **Hardware Setup**. The **Hardware Setup** dialog box appears.
	- a. In the currently selected hardware list, select **Intel FPGA Ethernet Cable** as the programming hardware.
	- b. Click **Done**.

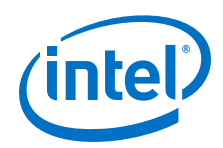

- 12. Click **Add File**. The **Select Programmer File** dialog box appears.
	- a. Type <*filename*>**.ekp** in the **File name** field.
	- b. Click **Open**.
- 13. Highlight the **.ekp** file you added and click **Program/Configure**.
- 14. On the File menu, point to **Create/Update** and click **Create JAM, SVF, or ISC File**. The **Create JAM, SVF, or ISC File** dialog box appears.
- 15. Select the file format required (JEDEC STAPL Format [**.jam**]), for the **.ekp** file in the **File format** field.
- 16. Type the file name in the **File name** field, or browse to and select the file.
- 17. Click **OK** to generate the **.jam** file.
- 18. On the Tools menu, click **Programmer Options**. The **Programmer Options** dialog box appears.
	- *Note:* For non-volatile secure design feature, you must turn off the **Configure volatile design security key** option to generate a non-volatile **.svf** file of the **.ekp** file.
- 19. Click OK.
- 20. Repeat 15 on page 16–17 on page 16 to generate a **.svf** file of the **.ekp** file. Use the default setting in the **Create JAM, SVF, or ISC File** dialog box when generating a **.svf** file of the **.ekp** file.

# **Generating Single-Device .ekp File and Encrypting Configuration File using Command-Line Interface in Intel Quartus Prime Software**

There is a command-line interface that allows you to generate a single-device **.ekp** file and encrypt Raw Binary File (**.rbf**). The command-line interfaces uses the Intel Quartus Prime software command-line executable, quartus\_cpf, and requires the following syntax or options:

- --key/-k <*path to key file*>:<*key identity*>
- A **.sof** file (user design)
- An **.ekp** file (the required encryption key programming file name)

You can create a compressed and uncompressed **.rbf** for configuration by using the following command with an option file which contains the string compression=on.

```
quartus_cpf -c --option=<option file> --key
<keyfile>:<keyid1>:<keyid2> <input sof file> <output rbf file>
```
*Note:* Encryption and compression cannot be used simultaneously in 20-nm FPGAs.

You can learn more on the option file from the Intel Quartus Prime software command line help. Run quartus\_cpf --help=option to learn more on the available options. For 20-nm FPGAs, use the Qcrypt tool command line to encrypt or decrypt the .rbf file. To generate the  $.$  ekp or encrypted configuration file other than  $.$ rbf, you have to go through quartus\_cpf.

### **Example 1.**

The following example shows two sets of keys that are stored in two different key files: key1 in **key1.key** and key2 in **key2.key**.

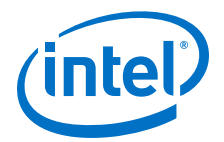

```
quartus_cpf --key D: \SIV_DS\key1.key:key1 --key
```
D:\SIV\_DS\key2.key:key2 D:\SIV\_DS\test.sof D:\SIV\_DS\test.ekp

#### <span id="page-16-0"></span>**Example 2.**

The following example shows two sets of keys that are stored in the same key file: key1 and key2 in **key12.key**.

quartus\_cpf --key

```
D:\SIV_DS\key12.key:key1:key2 D:\SIV_DS\test.sof D:\SIV_DS
\test.ekp
```
# **Generating Multi-Device .ekp File and Encrypting Configuration File using Intel Quartus Prime Software**

To generate a multi-device **.ekp** file and encrypt your configuration file, follow these steps:

- 1. Start the Intel Quartus Prime software.
- 2. Repeat step [9](#page-14-0) on page 15-step [11](#page-14-0) on page 15 in [Generating Single-Device .ekp](#page-12-0) [File and Encrypting Configuration File using Intel Quartus Prime Software](#page-12-0) on page 13.
- 3. Click **Add File**. The **Select Programmer File** dialog box appears.
	- a. Select the single-device **.ekp** file, and type <*single\_ekp*>**.ekp** in the **File name** field.
	- b. Click **Open**.
	- *Note:* For the correct sequence of devices in the same JTAG chain, you can use the **Auto-Detect** option in the Intel Quartus Prime programmer. If one of the FPGA is not required to be key-programmed, you are not required to replace the device with the <*single\_ekp*>**.ekp** file in the Intel Quartus Prime programmer.
- 4. Repeat 3 on page 17 for each device in the same chain. Ensure the right device sequence is used when adding the **.ekp** files to the programmer window.
- 5. Highlight all the **.ekp** files you added and click **Program/Configure**.
- 6. On the File menu, point to **Create/Update** and click **Create JAM, SVF, or ISC File**. The **Create JAM, SVF, or ISC File** dialog box appears.
- 7. Select the required file format (**.jam**), for all the **.ekp** files in the **File format** field.
- 8. Type the file name in the **File name** field, or browse to and select the file.
- 9. Click **OK** to generate the **.jam** file.
- 10. On the Tools menu, click **Programmer Options**. The **Programmer Options** dialog box appears.

<span id="page-17-0"></span>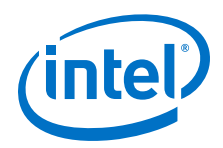

*Note:* You must turn off **Configure volatile design security key** to generate a non-volatile **.svf** file of the **.ekp** file.

- 11. Click **OK**.
- 12. Repeat [7](#page-16-0) on page 17[–9](#page-16-0) on page 17 to generate a **.svf** file for all the **.ekp** files. Use the default setting in the **Create JAM, SVF, or ISC File** dialog box when generating a **.svf** file of the **.ekp** file.

# **Step 2a: Programming Volatile Key into the FPGAs**

Before programming the volatile key into the FPGAs, ensure that you can successfully configure the FPGA with an unencrypted configuration file. The volatile key is a reprogrammable and erasable key. Before you program the FPGAs with the volatile key, you must provide an external battery to retain the volatile key. FPGAs with the volatile key successfully programmed can accept both encrypted and unencrypted configuration bitstreams. This enables the use of unencrypted configuration bitstreams for board-level testing.

Any attempt to configure the FPGAs containing the volatile key with a configuration file encrypted with the wrong key causes the configuration to fail. If this occurs, the nSTATUS signal from the FPGA pulses low and continues to reset itself if you enable the **Auto-restart configuration after error** option in the Intel Quartus Prime software.

You can program the key into the FPGAs with on-board prototyping listed in [Key](#page-6-0) [Programming](#page-6-0) on page 7.

# **Step 2b: Programming Non-Volatile Key into the FPGAs**

Before programming the non-volatile key into the devices, ensure that you can successfully configure the FPGA with an unencrypted configuration file. The non-volatile key is one-time programmable through the JTAG interface. You can program the non-volatile key into the devices without an external battery. Devices with the non-volatile key successfully programmed can accept both encrypted and unencrypted configuration bitstreams. If you set the tamper protection bit, only encrypted configuration bitstreams are accepted. This enables the use of unencrypted configuration bitstreams for board-level testing.

Any attempt to configure the FPGAs containing the volatile key with a configuration file encrypted with the wrong key causes the configuration to fail. If this occurs, the nSTATUS signal from the FPGA pulses low and continues to reset itself if you enable the **Auto-restart configuration after error** option in the Intel Quartus Prime software.

You can program the non-volatile key into the devices using on-board prototyping, volume production, and off-board prototyping and production listed in [Key](#page-6-0) [Programming](#page-6-0) on page 7.

### **Programming Volatile or Non-Volatile Key using Intel FPGA Ethernet Cable and Intel Quartus Prime Software**

Connect the Intel FPGA Ethernet Cable communications cable to the Intel FPGA Ethernet Cable header as shown in the following figure.

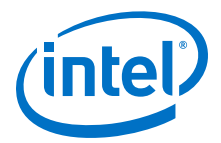

#### <span id="page-18-0"></span>**Figure 2. Intel FPGA Ethernet Cable Header**

The Intel FPGA Ethernet Cable header and Intel FPGA Download Cable header are identical for key programming.

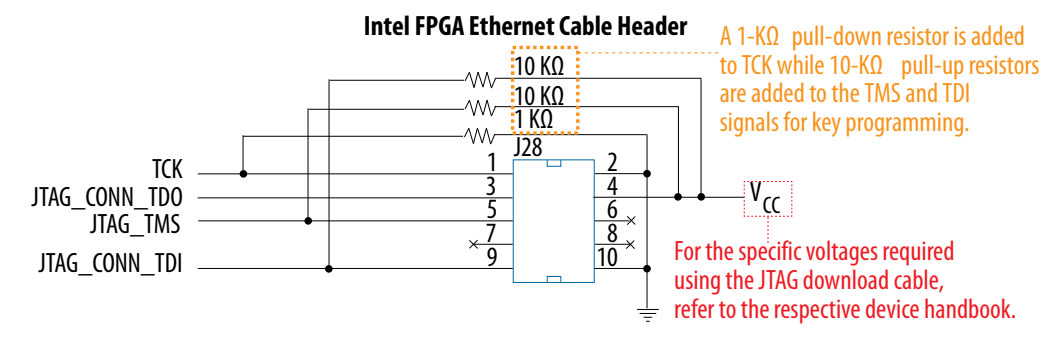

*Note:* For Intel FPGA Ethernet Cable, set the TCK speed to the required TCK period.

#### **Related Information**

- [EthernetBlaster Communications Cable User Guide](https://www.altera.com/content/dam/altera-www/global/en_US/pdfs/literature/ug/ug_ebcc.pdf)
- [EthernetBlaster II Communications Cable User Guide](https://www.altera.com/en_US/pdfs/literature/ug/ethernetblasterii.pdf) Provides more information about changing the TCK clock speed for Intel FPGA Ethernet Cable.
- [Device Datasheet for Arria II Devices](https://www.altera.com/content/dam/altera-www/global/en_US/pdfs/literature/hb/arria-ii-gx/aiigx_53001.pdf) Provides more information about the specific voltages required using the JTAG download cable.
- [DC and Switching Characteristics for Stratix IV Devices](https://www.altera.com/content/dam/altera-www/global/en_US/pdfs/literature/hb/stratix-iv/stx4_siv54001.pdf) Provides more information about the specific voltages required using the JTAG download cable.
- [Arria V Device Datasheet](https://www.altera.com/documentation/sam1421821250281.html#mcn1419931543809) Provides more information about the specific voltages required using the JTAG download cable.
- [Cyclone V Device Datasheet](https://www.altera.com/documentation/mcn1422497163812.html#mcn1422497300420) Provides more information about the specific voltages required using the JTAG download cable.
- **[Stratix V Device Datasheet](https://www.altera.com/content/dam/altera-www/global/en_US/pdfs/literature/hb/stratix-v/stx5_53001.pdf)** Provides more information about the specific voltages required using the JTAG download cable.
- [Intel Arria 10 Device Datasheet](https://www.altera.com/documentation/mcn1413182292568.html#mcn1413182158637) Provides more information about the specific voltages required using the JTAG download cable.
- [Intel Cyclone 10 GX Device Datasheet](https://www.altera.com/documentation/muf1488511478825.html#fsx1488510792892) Provides more information about the specific voltages required using the JTAG download cable.

### **Programming Single-Device Volatile or Non-Volatile Key using Intel Quartus Prime Software**

To perform single-device volatile or non-volatile key programming using the Intel Quartus Prime software through the Intel FPGA Ethernet Cable, follow these steps:

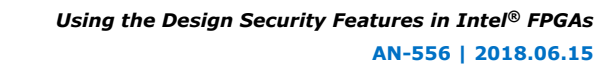

<span id="page-19-0"></span>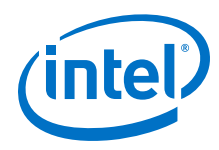

1. Check the firmware version of the Intel FPGA Ethernet Cable. Verify that the JTAG firmware build are up-to-date.

*Note:* Refer to the [Cable and Adapter driver](https://www.altera.com/support/support-resources/download/drivers/dri-index.html) page to find the latest Intel FPGA Ethernet Cable firmware build version.

- 2. Start the Intel Quartus Prime software.
- 3. On the Tools menu, click **Programmer**. The **Programmer** dialog box appears.
- 4. In the **Mode** list, select **JTAG** as the programming mode.
- 5. Click **Hardware Setup**. The **Hardware Setup** dialog box appears.
	- a. In the **Currently selected hardware** list, select **Intel FPGA Ethernet Cable** as the programming hardware.
	- b. Click **Done**.
- 6. Click **Add File**. The **Select Programmer File** dialog box appears.
	- a. Type <*filename*>**.ekp** in the **File name** field.
	- b. Click **Open**.
- 7. Highlight the **.ekp** file you added and click **Program/Configure**.
- 8. On the Tools menu, click **Options**. The **Options** dialog box appears.
- 9. In the **Category** list, click **Programmer**. You can choose to turn on or turn off the **Configure volatile design security key** option to perform volatile or nonvolatile key programming.
- 10. Click **OK** to close the **Options** dialog box.
- 11. Click **Start** to program the key.
	- *Note:* The Intel Quartus Prime software message window provides information about the success or failure of the key programming operation.

#### **Related Information**

[EthernetBlaster Communications Cable User Guide](https://www.altera.com/content/dam/altera-www/global/en_US/pdfs/literature/ug/ug_ebcc.pdf)

Provides more information about JTAG firmware upgrade instructions.

### **Programming Single-Device Volatile or Non-Volatile Key using the Command-Line Interface in Intel Quartus Prime Software**

To perform single-device volatile or non-volatile key programming using the Intel Quartus Prime software command-line interface through the Intel FPGA Ethernet Cable, follow these steps:

- 1. Perform step 1 on page 20 of [Programming Single-Device Volatile or Non-Volatile](#page-18-0) [Key using Intel Quartus Prime Software](#page-18-0) on page 19.
- 2. To determine the Intel FPGA Ethernet Cable cable port number that is connected to the JTAG server, type quartus\_jli -n at the command-line prompt.
- 3. With the **single\_ekp.jam** file generated in [Step 1: Generating .ekp File and](#page-12-0) [Encrypting Configuration File](#page-12-0) on page 13, execute volatile or non-volatile key programming to a single FPGA with the following command line:

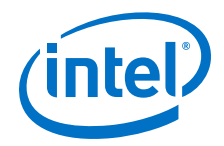

• Volatile key programming:

quartus\_jli -c<n> single\_ekp.jam -aKEY\_CONFIGURE

- Non-volatile key programming:
	- quartus\_jli -c<n> single\_ekp.jam -aKEY\_PROGRAM

<n> is the port number returned with the -n option.

*Note:* The Intel Quartus Prime software command-line provides information about the success or failure of the key programming operation.

#### **Related Information**

[AN 425: Using the Command-Line Jam STAPL Solution for Device Programming](https://www.altera.com/documentation/sam1403762199737.html#sam1403762507787) Provides more information about quartus jli.

### **Programming Multi-Device Volatile or Non-Volatile Key using Intel Quartus Prime Software**

To perform multi-device volatile or non-volatile key programming using the Intel Quartus Prime software through the Intel FPGA Ethernet Cable, follow these steps:

- 1. Repeat step [1](#page-19-0) on page 20-step [5](#page-19-0) on page 20 in [Programming Single-Device](#page-18-0) [Volatile or Non-Volatile Key using Intel Quartus Prime Software](#page-18-0) on page 19.
- 2. Click **Add File**. The **Select Programmer File** dialog box appears.
	- a. Programming using single-device **.ekp** files:
		- i. Type <*single\_device*>**.ekp** in the **File name** field.
		- ii. Click **Open**.
		- iii. Repeat step 2.a.i on page 21–step 2.a.ii on page 21 for the number of devices in the same chain.
		- iv. Highlight the **.ekp** files you added and click **Program/Configure**.

*Note:* For the correct sequence of the devices in the same JTAG chain, you can use the **Auto-Detect** option in the Intel Quartus Prime programmer.

- b. Programming using a multi-device **.jam** file:
	- i. Type <*multi\_device*>**.jam** in the **File name** field.
	- ii. Click **Open**.
	- iii. Highlight the **.jam** file you added and click **Program/Configure**.
- 3. Repeat step [8](#page-19-0) on page 20–step [10](#page-19-0) on page 20 of [Programming Single-Device](#page-18-0) [Volatile or Non-Volatile Key using Intel Quartus Prime Software](#page-18-0) on page 19 to perform volatile or non-volatile key programming.
- 4. Click **Start** to program the key.

*Note:* The Intel Quartus Prime software message window provides information about the success or failure of the key programming operation.

### **Programming Multi-Device Volatile or Non-Volatile Key using the Command-Line Interface in Intel Quartus Prime Software**

To perform multi-device volatile or non-volatile key programming using the Intel Quartus Prime software command-line interface through the Intel FPGA Ethernet Cable, follow these steps:

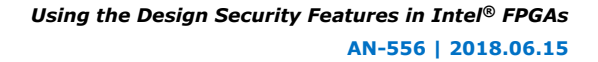

<span id="page-21-0"></span>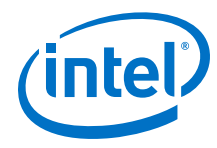

- 1. Perform step [1](#page-19-0) on page 20 of [Programming Single-Device Volatile or Non-Volatile](#page-18-0) [Key using Intel Quartus Prime Software](#page-18-0) on page 19.
- 2. To determine the Intel FPGA Ethernet Cable cable port number that is connected to the JTAG server, type quartus\_jli -n at the command-line prompt.
- 3. With the **multi\_ekp.jam** file generated in [Step 1: Generating .ekp File and](#page-12-0) [Encrypting Configuration File](#page-12-0) on page 13, execute volatile or non-volatile key programming for multiple FPGAs with the following command line:
	- Volatile key programming:
		- quartus\_jli -c<n> multi\_ekp.jam -aKEY\_CONFIGURE
	- Non-volatile key programming:

quartus\_jli -c<n> multi\_ekp.jam -aKEY\_PROGRAM

 $<$ n > is the port number returned with the  $-$ n option.

*Note:* The Intel Quartus Prime software command-line provides information about the success or failure of the key programming operation.

#### **Programming Key using JTAG Technologies**

The key programming for your design is performed using a **.svf** file (**.ekp** file in **.svf** format) and a JT 37xx boundary scan controller in combination with a JT2147 QuadPod system.

Information about creating a .svf file to support multi-device programming is described in [Generating Multi-Device .ekp File and Encrypting Configuration File using](#page-16-0) [Intel Quartus Prime Software](#page-16-0) on page 17.

#### **Related Information**

[JTAG Technologies](https://www.jtag.com/)

Provides more information about procedures for JTAG programming.

# **Step 3: Configuring the 40-nm, 28-nm or 20-nm FPGAs with Encrypted Configuration Data**

The final step is to configure the protected 40-nm, 28-nm or 20-nm FPGAs with the encrypted configuration file.

During configuration, the encrypted configuration data is sent to the 40-nm, 28-nm or 20-nm FPGAs. Using the previously stored key, the FPGA decrypts the configuration data and uses the unencrypted data to configure itself. Only configuration files encrypted using the correct key are accepted by the FPGA for successful configuration. Without a correct key, a stolen encrypted file is useless.

# **Steps to Enable Tamper-Protection Bit Programming**

The default .ekp file generated in the *Steps for Implementing a Secure Configuration Flow* section contains only volatile or non-volatile key programming. To enable the tamper-protection bit programming, follow these steps:

- 1. Create a quartus.ini file using the text editor, with this key-value pair: PGM\_GEN\_KEY\_SECURE\_EKP=ON.
- 2. Save the quartus.ini in one of the following folders:

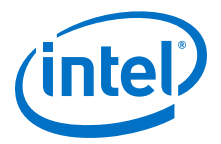

- <span id="page-22-0"></span>— Project folder
- <*Quartus installation folder*>\bin64 folder for Windows OS
- <*Quartus installation folder*>/linux64 folder for Linux OS
- 3. When the Intel Quartus Prime Convert Programming File tool read the quartus.ini during .ekp file generation process, the additional tamperprotection bit programming instruction is inserted into the generated . ekp file.
	- *Caution:* The .ekp file generated with this quartus.ini contain tamperprotection bit programming. When the .ekp file is used to program into the devices, the tamper-protection bit is programmed, and this programming is not reversible. You need to manage the .ekp file to avoid unintentional programming of tamper-protection bit into your device.

As the . ekp file contains the tamper bit programming instruction, therefore if you generate . jam or . svf files from this . ekp file for key programming, the . jam or .svf files program the tamper-protection bit without the need for the quartus.ini with the specified key-value pair.

# **Supported Configuration Schemes**

The design security feature is available in all configuration schemes except JTAG-based configuration.

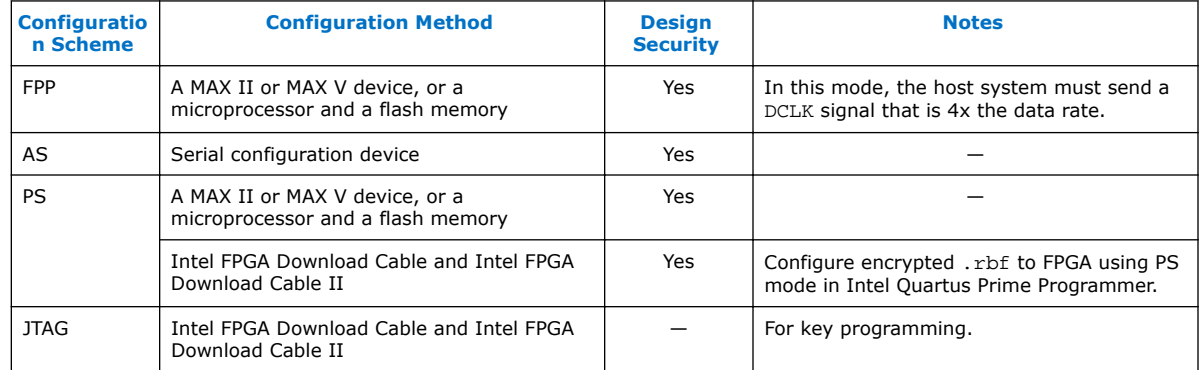

#### **Table 12. Design Security Support for Each Configuration Scheme**

If your system contains a common flash interface (CFI) flash memory, you can also use it for the FPGA configuration. The MAX II and MAX V together with the Parallel Flash Loader Intel FPGA IP core provides an efficient method to program CFI flash memory through the JTAG interface.

You can use the design security feature with other configuration features, such as the compression and remote system upgrade features. When compression is used with the design security feature, the configuration file is first compressed and then encrypted in the Intel Quartus Prime software. During configuration, the FPGA first decrypts and then uncompresses the configuration file.

*Note:* Encryption and compression cannot be used simultaneously in 20-nm FPGAs.

<span id="page-23-0"></span>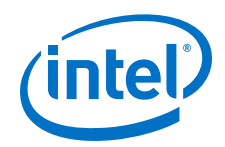

You can either perform boundary-scan test (BST) or use the Signal Tap logic analyzer to analyze functional data within the FPGA. However, you cannot perform JTAG configuration after the key with tamper-protection bit set is programmed into the 40 nm, 28-nm or 20-nm FPGAs.

When using the Signal Tap logic analyzer, you must first configure the device with an encrypted configuration file using PS, FPP, or AS configuration schemes. The design must contain at least one instance of the Signal Tap logic analyzer. After the FPGA is configured with a Signal Tap logic analyzer instance in the design. Open the Signal Tap logic analyzer window in the Intel Quartus Prime software and click **Scan Chain**. Once the scanning is complete, the Signal Tap logic analyzer is ready to acquire data using JTAG interface.

# **Related Information**

- [Configuration, Design Security, and Remote System Upgrades in Arria II Devices](https://www.altera.com/content/dam/altera-www/global/en_US/pdfs/literature/hb/arria-ii-gx/aiigx_51009.pdf) Provides more information about the design security for Arria II devices.
- [Configuration, Design Security, and Remote System Upgrades in Stratix IV Devices](https://www.altera.com/content/dam/altera-www/global/en_US/pdfs/literature/hb/stratix-iv/stx4_siv51010.pdf) Provides more information about the design security for Stratix IV devices.
- [Configuration, Design Security, and Remote System Upgrades in Arria V Devices](https://www.altera.com/documentation/sam1403480004852.html#sam1403479949868) Provides more information about the design security for Arria V devices.
- [Configuration, Design Security, and Remote System Upgrades in Cyclone V](https://www.altera.com/documentation/sam1403481100977.html#sam1403479949868) [Devices](https://www.altera.com/documentation/sam1403481100977.html#sam1403479949868)

Provides more information about the design security for Cyclone V devices.

- [Configuration, Design Security, and Remote System Upgrades in Stratix V Devices](https://www.altera.com/documentation/sam1403479391092.html#sam1403479949868) Provides more information about the design security for Stratix V devices.
- [Configuration, Design Security, and Remote System Upgrades in Intel Arria 10](https://www.altera.com/documentation/sam1403483633377.html#sam1403483220454) [Devices](https://www.altera.com/documentation/sam1403483633377.html#sam1403483220454)

Provides more information about the design security for Intel Arria 10 devices.

• [Configuration, Design Security, and Remote System Upgrades in Intel Cyclone 10](https://www.altera.com/documentation/vua1487061384661.html#wyb1490601929047) [GX Devices](https://www.altera.com/documentation/vua1487061384661.html#wyb1490601929047)

Provides more information about the design security for Intel Cyclone 10 devices.

# **Security Mode Verification**

Intel FPGAs support the KEY\_VERIFY JTAG instruction that allows you to verify the existing security mode of the device. To check if you have successfully programmed the volatile key, use the  $\ldots$  jam files to automate the security mode verification steps.

### **Table 13. KEY\_VERIFY JTAG Instruction**

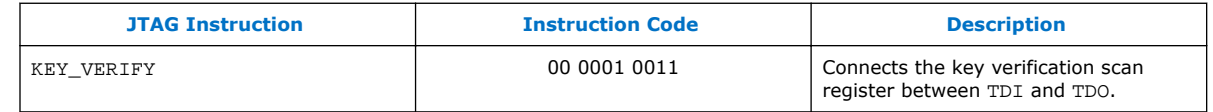

The KEY\_VERIFY JTAG instruction allows you to read out the information on the security features that are enabled on the chip. This instruction scans out associated bit values.

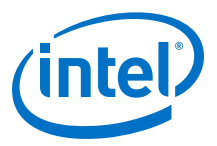

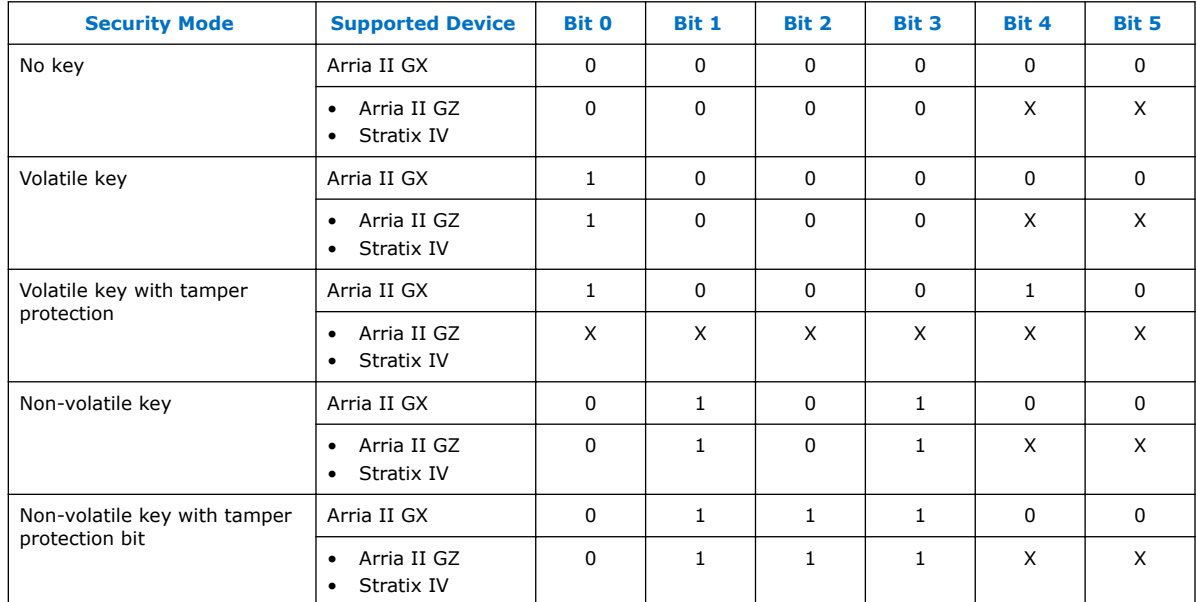

# **Table 14. Security Mode Verification for 40-nm FPGAs**

# **Table 15. Security Mode Verification for 28-nm FPGAs**

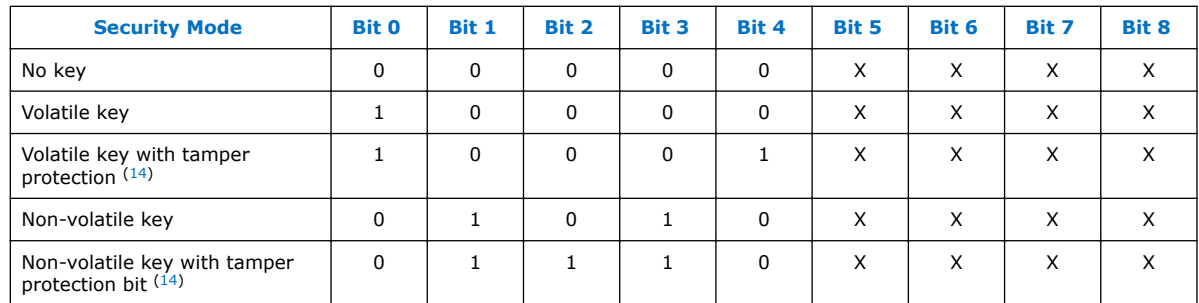

# **Table 16. Security Mode Verification for 20-nm FPGAs**

| <b>Bit</b> | <b>Security Feature or Settings</b>     | <b>Description</b>                                                                                         | <b>Active</b><br>value |  |
|------------|-----------------------------------------|----------------------------------------------------------------------------------------------------|------------------------|--|
| 0          | Volatile Key                            | This bit is set when a volatile key has been successfully<br>programmed into the device.                   |                        |  |
|            | Attempt Non-volatile Key<br>Programming | This bit is set to indicate that someone attempted to burn a<br>non-volatile key in the OTP fused.         |                        |  |
|            | Disable Non-volatile Key                | This bit is set to disable use of the volatile key.                                                        |                        |  |
| 3          | Non-volatile Key                        | This bit is set to indicate that someone has successfully burned<br>a non-volatile key into the OTP fuses. |                        |  |
| 4          | <b>Tamper Protection</b>                | This bit is set when FPGA is in Tamper Protection mode with<br>either Non-volatile or Volatile key.        |                        |  |
| continued. |                                         |                                                                                                    |                        |  |

 $(14)$  If the tamper protection is enabled, the device is in JTAG secure mode after power-up. You need to issue the UNLOCK to disable the JTAG secure mode.

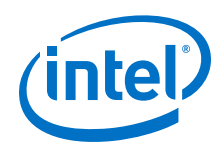

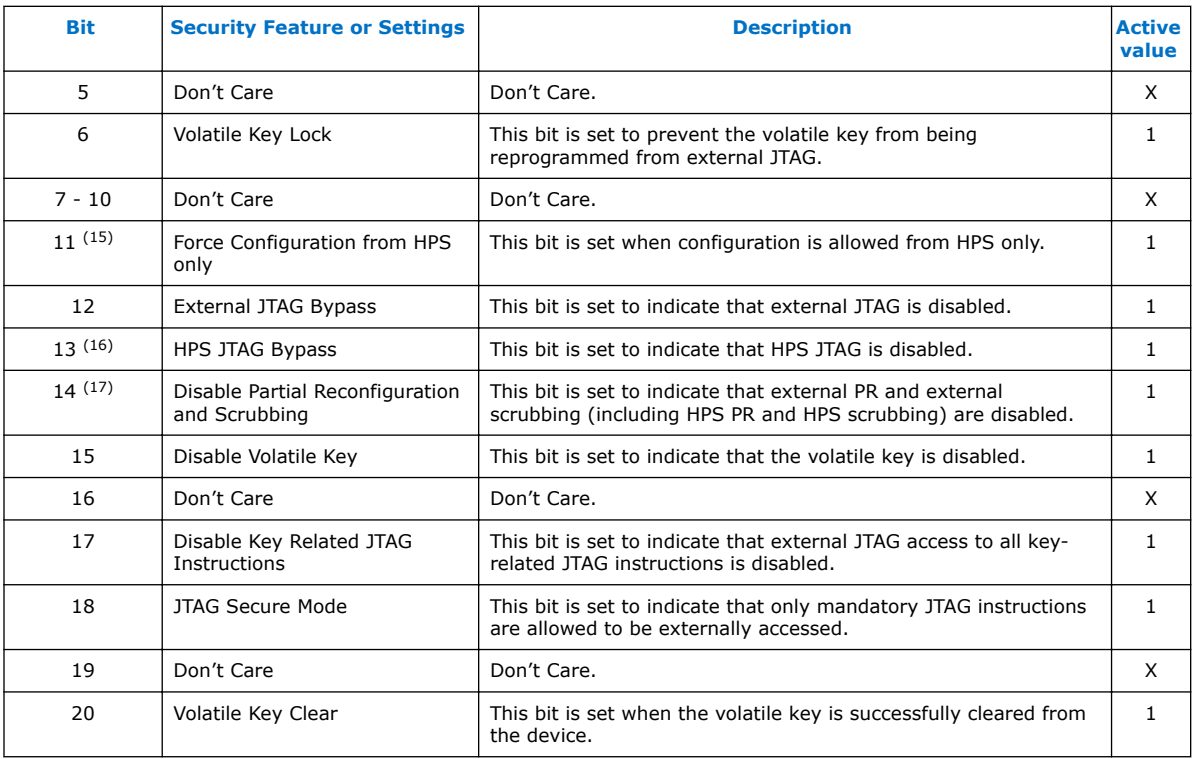

The following examples show the . jam files to verify the FPGAs security modes. The example .jam files are only applicable to single FPGA device in a JTAG chain. For SoC devices, add the following statements before the IRSCAN command.

PREIR 4; PREDR 1;

### **Example 3. JAM File for 40-nm FPGAs (Arria II GX Devices)**

STATE RESET; STATE IDLE; 'Security Mode Identification BOOLEAN verify\_reg[6]; IRSCAN 10, \$013; WAIT 100 USEC;

- (15) Bit 11 is not applicable to Intel Cyclone 10 GX devices. In Intel Cyclone 10 GX devices, this bit is in a "don't care" condition.
- (16) Bit 13 is not applicable to Intel Cyclone 10 GX devices. In Intel Cyclone 10 GX devices, this bit is in a "don't care" condition.
- (17) Bit 14 is not applicable to Intel Cyclone 10 GX devices. In Intel Cyclone 10 GX devices, this bit is in a "don't care" condition.

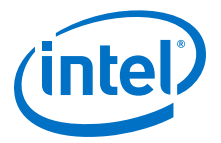

DRSCAN 6, \$0, CAPTURE verify\_reg[5..0];

**Example 4. JAM File for 40-nm FPGAs (Arria II GZ and Stratix IV Devices)**

STATE RESET;

STATE IDLE;

'Key Verification

BOOLEAN verify\_reg[4];

IRSCAN 10, \$013;

WAIT 100 USEC;

DRSCAN 4, \$0, CAPTURE verify\_reg[3..0];

#### **Example 5. JAM File for 28-nm FPGAs**

STATE RESET; STATE IDLE; 'Key Verification in JAM format BOOLEAN verify\_reg[9]; IRSCAN 10, \$013; WAIT 100 USEC; DRSCAN 9, \$0, CAPTURE verify reg[8..0];

#### **Example 6. JAM File for 20-nm FPGAs**

STATE RESET;

STATE IDLE;

'Key Verification in JAM format

BOOLEAN verify\_reg[21];

IRSCAN 10, \$013;

WAIT 100 USEC;

DRSCAN 21, \$0, CAPTURE verify\_reg[20..0];

#### **Related Information**

- [Configuration, Design Security, and Remote System Upgrades in Arria II Devices](https://www.altera.com/content/dam/altera-www/global/en_US/pdfs/literature/hb/arria-ii-gx/aiigx_51009.pdf) Provides more information about the design security for Arria II devices.
- [Configuration, Design Security, and Remote System Upgrades in Stratix IV Devices](https://www.altera.com/content/dam/altera-www/global/en_US/pdfs/literature/hb/stratix-iv/stx4_siv51010.pdf) Provides more information about the design security for Stratix IV devices.

<span id="page-27-0"></span>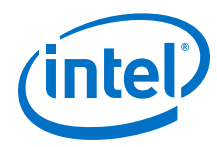

- [Configuration, Design Security, and Remote System Upgrades in Arria V Devices](https://www.altera.com/documentation/sam1403480004852.html#sam1403479949868) Provides more information about the design security for Arria V devices.
- [Configuration, Design Security, and Remote System Upgrades in Cyclone V](https://www.altera.com/documentation/sam1403481100977.html#sam1403479949868) **[Devices](https://www.altera.com/documentation/sam1403481100977.html#sam1403479949868)**

Provides more information about the design security for Cyclone V devices.

- [Configuration, Design Security, and Remote System Upgrades in Stratix V Devices](https://www.altera.com/documentation/sam1403479391092.html#sam1403479949868) Provides more information about the design security for Stratix V devices.
- [Configuration, Design Security, and Remote System Upgrades in Intel Arria 10](https://www.altera.com/documentation/sam1403483633377.html#sam1403483220454) **[Devices](https://www.altera.com/documentation/sam1403483633377.html#sam1403483220454)**

Provides more information about the design security for Intel Arria 10 devices.

• [Configuration, Design Security, and Remote System Upgrades in Intel Cyclone 10](https://www.altera.com/documentation/vua1487061384661.html#wyb1490601929047) [GX Devices](https://www.altera.com/documentation/vua1487061384661.html#wyb1490601929047)

Provides more information about the design security for Intel Cyclone 10 devices.

# **Verification During JTAG Secure Mode**

Non-mandatory JTAG instructions are disabled when the tamper protection bit is enabled in 28-nm FPGAs. When executing KEY\_VERIFY during the tamper protection bit is programmed, TDI points to the BYPASS register. Due to this, executing the KEY, VERIFY instruction when the tamper protection bit has been set results in  $0 \times 0$ (hex) being returned.

To check if the tamper protection bit has been programmed in a device, shift a user defined pattern in when executing the KEY\_VERIFY instruction and check that the TDO pattern received has a 0 shifted in.

In 20-nm FPGAs, KEY\_VERIFY instruction can be executed during JTAG Secure mode. To perform verification during JTAG secure mode for 20-nm FPGAs, you can expect 0x0 (hex) value being returned when executing USERCODE instruction.

#### **Example 7. Verification During JTAG Secure Mode Example**

Shift in 0x15A (1 0101 1010 in binary). If the tamper protection bit has been programmed, since KEY\_VERIFY=BYPASS, you should expect 0 1011 0100 where the last 0 is the content of the BYPASS register.

# **Serial Flash Loader Support with Encryption Enabled**

Intel provides an in-system programming (ISP) solution for serial configuration devices: the Serial Flash Loader Intel FPGA IP core. You can instantiate the serial flash loader (SFL) block in your design to provide the flexibility to update the design stored in the serial configuration device without reprogramming the configuration device through the AS interface.

As long as the JTAG interface of the FPGA is accessible, you can use the SFL solution for your application. If the design security feature with tamper-protection bit is set, the SFL solution does not work. Although the JTAG programming is not supported when the tamper-protection bit is set, you may instantiate the Serial Flash Loader IP core in your design and execute the SFL programming for the first time before nonvolatile key programming with the tamper-protection bit is set in the FPGA.

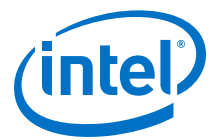

# <span id="page-28-0"></span>**Serial Flash Loader Support with Encryption Enabled for Single FPGA Device Chain**

To use the Serial Flash Loader IP core with the encryption feature enabled in a single FPGA device chain, follow these steps:

- 1. Start the Intel Quartus Prime software.
- 2. Instantiate the Serial Flash Loader IP core in your FPGA top-level design.
- 3. Compile your design with one of the following options. An unencrypted **.sof** is generated.
	- a. On the Processing menu, click **Start Compilation**; or
	- b. On the Processing menu, point **Start** and click **Start Assembler**.
- 4. Follow these steps to convert a **.sof** to a **.jic** file:
	- a. On the File menu, choose **Convert Programming Files**.
	- b. In the **Convert Programming Files** dialog box, scroll to the **JTAG Indirect Configuration File (.jic)** from the **Programming file type** field.
	- c. In the **Configuration device** field, specify the serial configuration device.
	- d. In the **File name** field, browse to the target directory and specify an output file name.
	- e. Highlight the **.sof** data in the **Input files to convert** section.
	- f. Click **Add File**.
	- g. Select the **.sof** file that you want to convert to a **.jic** file.
	- h. Click **OK**.
	- i. Click on the **.sof** file name to encrypt the **.sof** file.
		- *Note:* To encrypt the .sof file, refer to step [7](#page-13-0) on page 14 of [Generating Single-](#page-12-0)[Device .ekp File and Encrypting Configuration File using Intel Quartus](#page-12-0) [Prime Software](#page-12-0) on page 13.
	- j. Highlight Flash Loader and click **Add Device**.
	- k. Click **OK**. The **Select Devices** page appears.
	- l. Select the target FPGA that you are using to program the serial configuration device.
	- m. Click **OK**.
- 5. Program the serial configuration device with the encrypted **.jic** file.
- 6. Program the key into the FPGA device.
	- *Note:* To program the key to a single FPGA device, follow the steps in [Programming Single-Device Volatile or Non-Volatile Key using Intel Quartus](#page-18-0) [Prime Software](#page-18-0) on page 19.
- 7. The encrypted FPGA is then configured by the programmed serial configuration device.
	- *Note:* To program the key with a **.jam** file, you must convert the **.jic** file to a **.jam** file.

<span id="page-29-0"></span>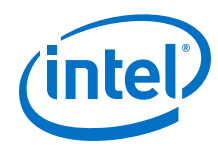

### **Related Information**

- [AN 370: Using the Intel FPGA Serial Flash Loader IP Core with the Intel Quartus](https://www.altera.com/documentation/mwh1410805299012.html#mwh1410805285096) [Prime Software](https://www.altera.com/documentation/mwh1410805299012.html#mwh1410805285096)
- [Device Datasheet for Arria II Devices](https://www.altera.com/content/dam/altera-www/global/en_US/pdfs/literature/hb/arria-ii-gx/aiigx_53001.pdf) Provides more information about the timing parameters for PS and FPP configuration schemes.
- [DC and Switching Characteristics for Stratix IV Devices](https://www.altera.com/content/dam/altera-www/global/en_US/pdfs/literature/hb/stratix-iv/stx4_siv54001.pdf) Provides more information about the timing parameters for PS and FPP configuration schemes.
- [Arria V Device Datasheet](https://www.altera.com/documentation/sam1421821250281.html#mcn1419931543809) Provides more information about the timing parameters for PS and FPP configuration schemes.
- [Cyclone V Device Datasheet](https://www.altera.com/documentation/mcn1422497163812.html#mcn1422497300420) Provides more information about the timing parameters for PS and FPP configuration schemes.
- [Stratix V Device Datasheet](https://www.altera.com/content/dam/altera-www/global/en_US/pdfs/literature/hb/stratix-v/stx5_53001.pdf) Provides more information about the timing parameters for PS and FPP configuration schemes.
- [Intel Arria 10 Device Datasheet](https://www.altera.com/documentation/mcn1413182292568.html#mcn1413182228614) Provides more information about the timing parameters for PS and FPP configuration schemes.
- [Intel Cyclone 10 GX Device Datasheet](https://www.altera.com/documentation/muf1488511478825.html#fsx1488510792892) Provides more information about the timing parameters for PS and FPP configuration schemes.

# **JTAG Secure Mode for 28-nm and 20-nm FPGAs**

FPGAs are in JTAG Secure mode upon power up when you:

- Enable the tamper-protection bit for 28-nm FPGAs
- Enable the JTAG Secure settings for 20-nm FPGAs
- Attention: 20-nm FPGAs do not support LOCK and UNLOCK JTAG instructions, you are not able to unlock external JTAG to access non-mandatory JTAG instructions.

During JTAG secure mode, many JTAG instructions are disabled. The 28-nm and 20 nm FPGAs in JTAG secure mode only allow you to exercise mandatory IEEE Std. 1149.1 and IEEE Std. 1149.6 BST JTAG instructions. If you attempt to exercise a nonmandatory JTAG instruction when the FPGA is in the JTAG secure mode, the BYPASS JTAG instruction chain is selected and the instruction is not executed.

#### **Table 17. Mandatory and Non-Mandatory IEEE Std. 1149.1 and IEEE Std. 1149.6 BST JTAG Instructions**

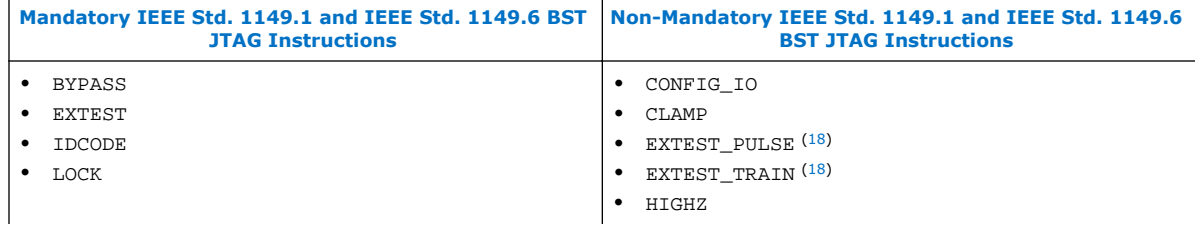

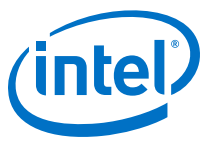

<span id="page-30-0"></span>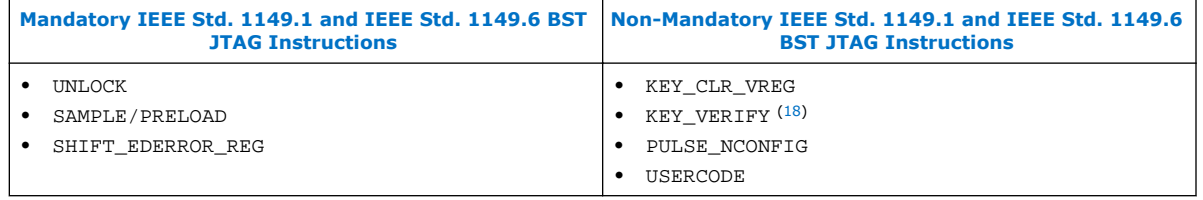

For 28-nm FPGAs, to enable the access of non-mandatory JTAG instructions, you must issue the UNLOCK JTAG instruction to deactivate the JTAG secure mode. You can issue the LOCK instruction to put the device back into JTAG secure mode. You can only issue both the LOCK and UNLOCK JTAG instructions during user mode using internal JTAG interface. Issuing these two instructions using the external JTAG pins does not activate or deactivate the JTAG secure mode.

The LOCK and UNLOCK JTAG instructions only activate or deactivate the JTAG secure mode on an FPGA with tamper-protection bit enabled. Issuing these two instructions on a device that has a tamper-protection bit disabled does not turn on or turn off the JTAG secure mode.

# **Internal JTAG Interface**

There are two interfaces to access the JTAG control block in 28-nm and 20-nm FPGAs: the external JTAG interface and the internal JTAG interface.

The external JTAG interface accesses the JTAG control block through the physical JTAG pins—TCK, TDI, TDO, and TMS. You use the external JTAG interface for FPGA configuration when using JTAG configuration scheme via programming cables or executing JTAG instructions using external player or processor such as JAM player or JTAG chain debugger tool. The internal JTAG interface refers to the connection between TCK, TDI, TDO, and TMS signals from the internal FPGA core fabric and the JTAG control block.

You can only access the JTAG control block using either one of these interfaces one at a time. For example, when you use the internal JTAG interface, the external JTAG interface to the JTAG control block is disabled. To access the internal JTAG interface, you must include the WYSIWYG atom in your Intel Quartus Prime design.

 $(18)$  You can execute these JTAG instructions during JTAG Secure mode for 20-nm FPGAs.

<span id="page-31-0"></span>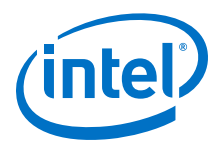

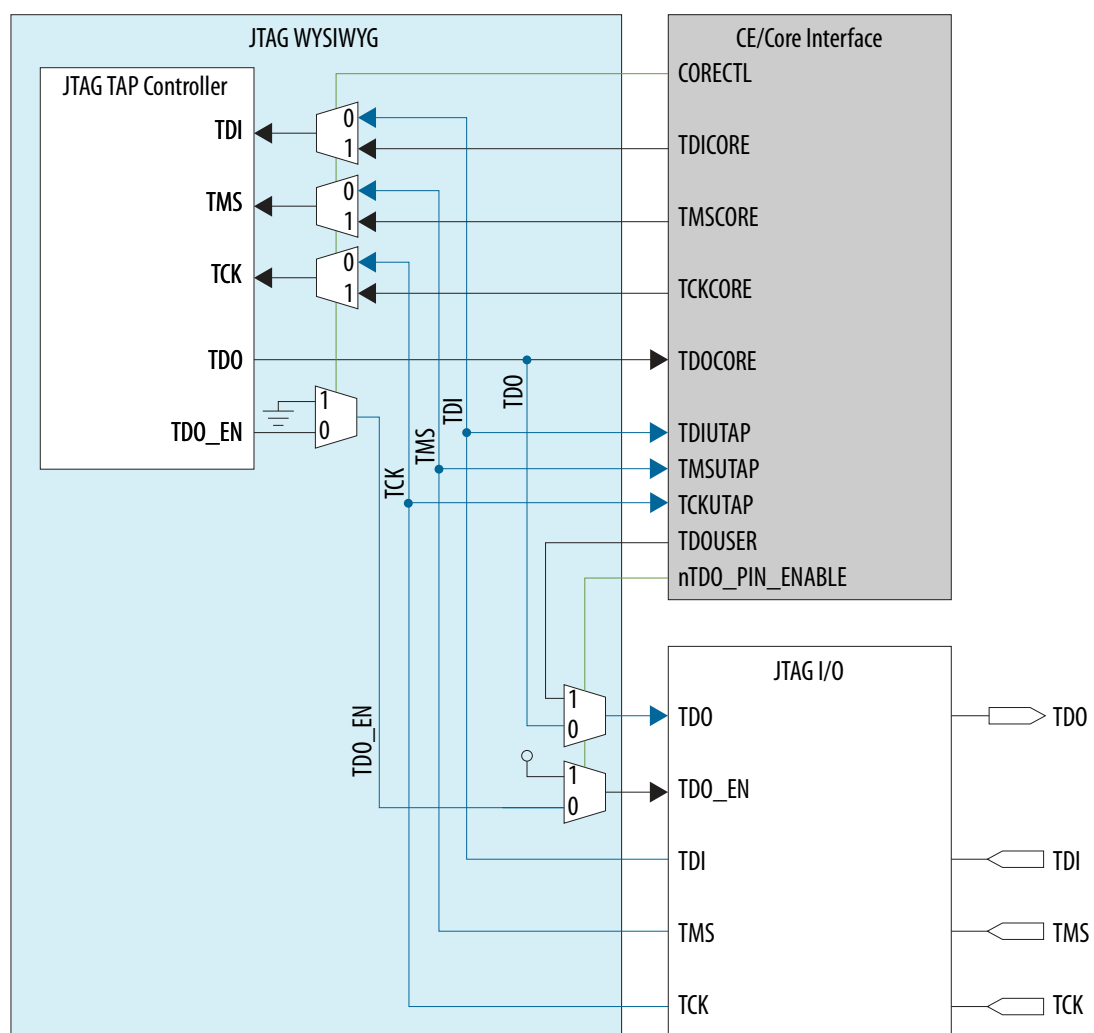

# **Figure 3. Internal and External JTAG Interface Connection**

### **Table 18. WYSIWYG Atom for 28-nm and 20-nm FPGAs**

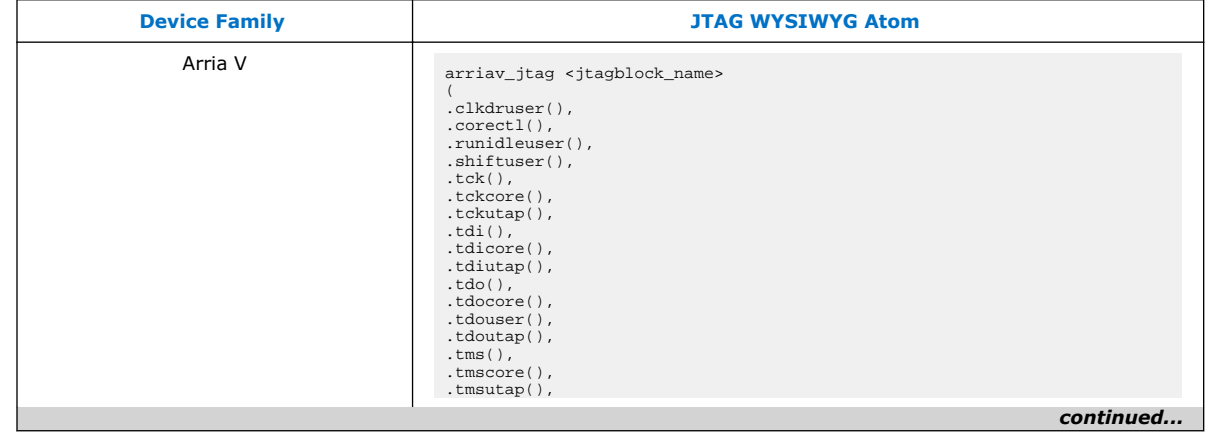

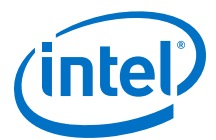

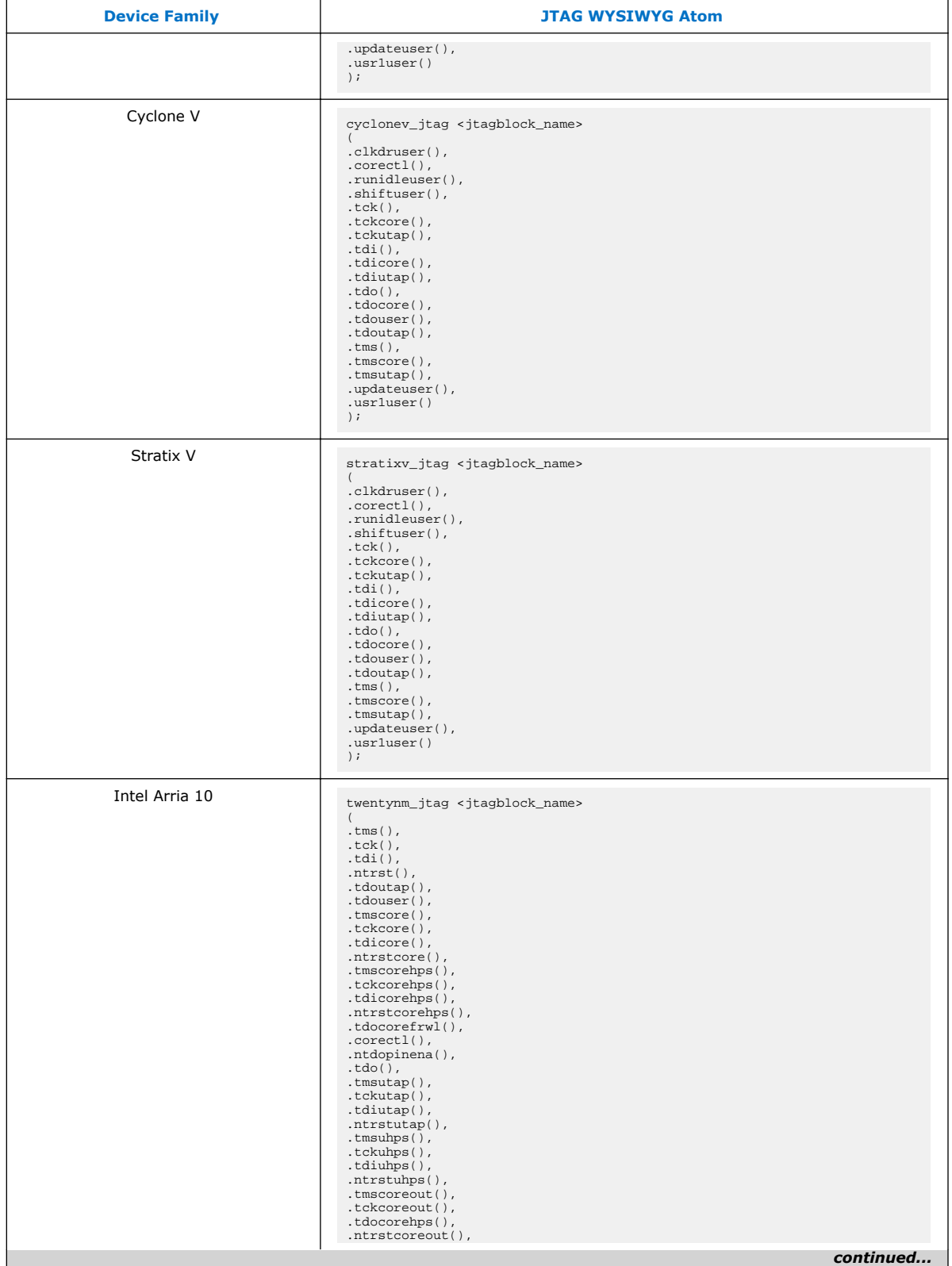

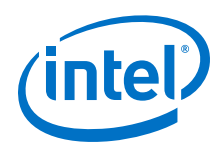

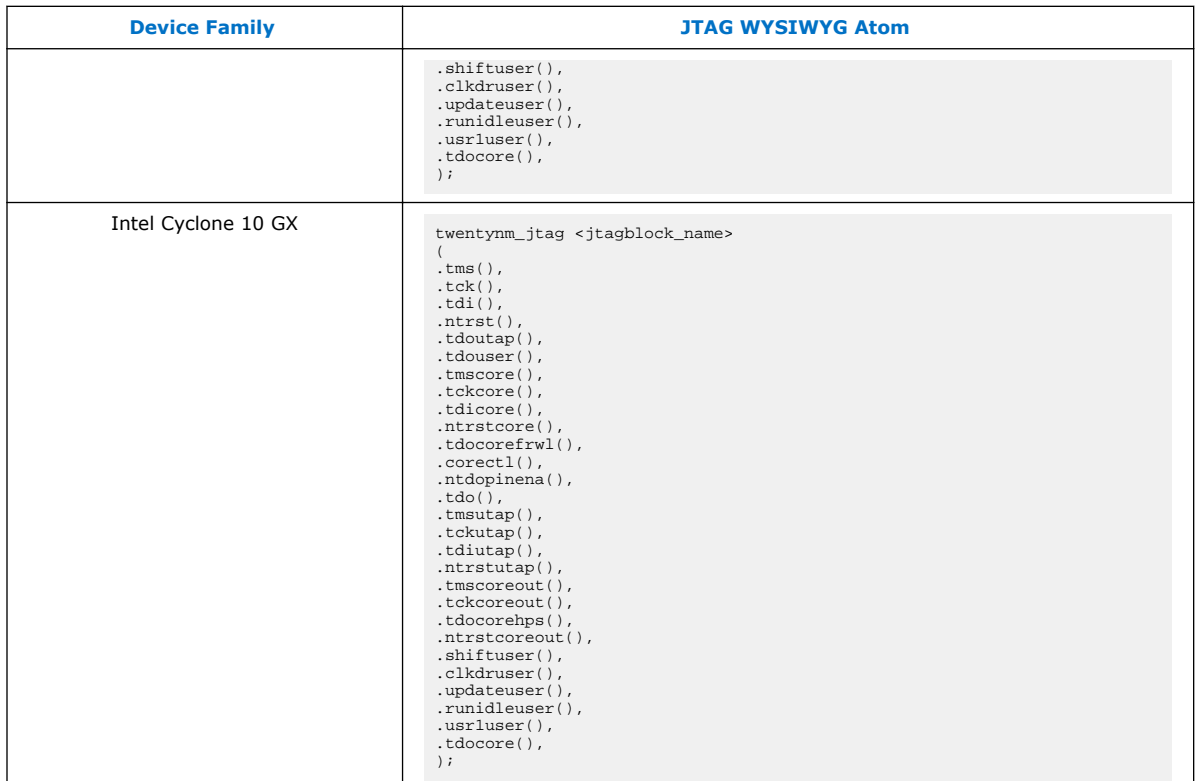

# **Table 19. Functions of the Ports in WYSIWYG Atom**

| <b>Ports</b>                      | Input/<br><b>Output</b> | <b>Functions</b>                                                                                                    |  |  |
|-----------------------------------|-------------------------|----------------------------------------------------------------------------------------------------|--|--|
| <jtagblock_name></jtagblock_name> |                         | Identifier for the arriaii_jtag WYSIWYG atom and represents any<br>identifier name that is legal for the given description language, such as<br>Verilog HDL, VHDL, and AHDL.                                                                                                    |  |  |
| .corectl()                        | Input                   | Active high input to the JTAG control block to enable the internal JTAG<br>access from core interface. When the FPGA enters user mode after<br>configuration, this port is low by default. Pulling this port to logic high<br>enables the internal JTAG interface (with external JTAG interface disabled at<br>the same time) and pulling this port to logic low disables the internal JTAG<br>interface (with external JTAG interface enabled at the same time). |  |  |
| .tckcore()                        | Input                   | Core TCK signal. (19)                                                                                                    |  |  |
| .tdicore()                        | Input                   | Core $TDI$ signal. $(19)$                                                                                                    |  |  |
| .tdocore()                        | Output                  | Core TDO signal. $(19)$                                                                                                    |  |  |
| .tmscore()                        | Input                   | Core TMS signal. (19)                                                                                                    |  |  |
| .clkdruser()                      | Input/Output            | These ports are not used for enabling the JTAG secure mode using the<br>internal JTAG interface, hence you can leave them unconnected.                                                                                                    |  |  |
| .runidleuser()                    |                         |                                                                                                    |  |  |
| continued                         |                         |                                                                                                    |  |  |

<sup>(19)</sup> For external JTAG interface, refer to the respective device datasheet for the JTAG configuration timing specification. For internal JTAG interface, you must perform timing constraint and timing closure analysis on these paths to meet the setup or hold time requirement.

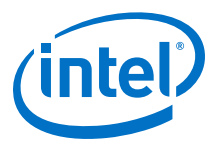

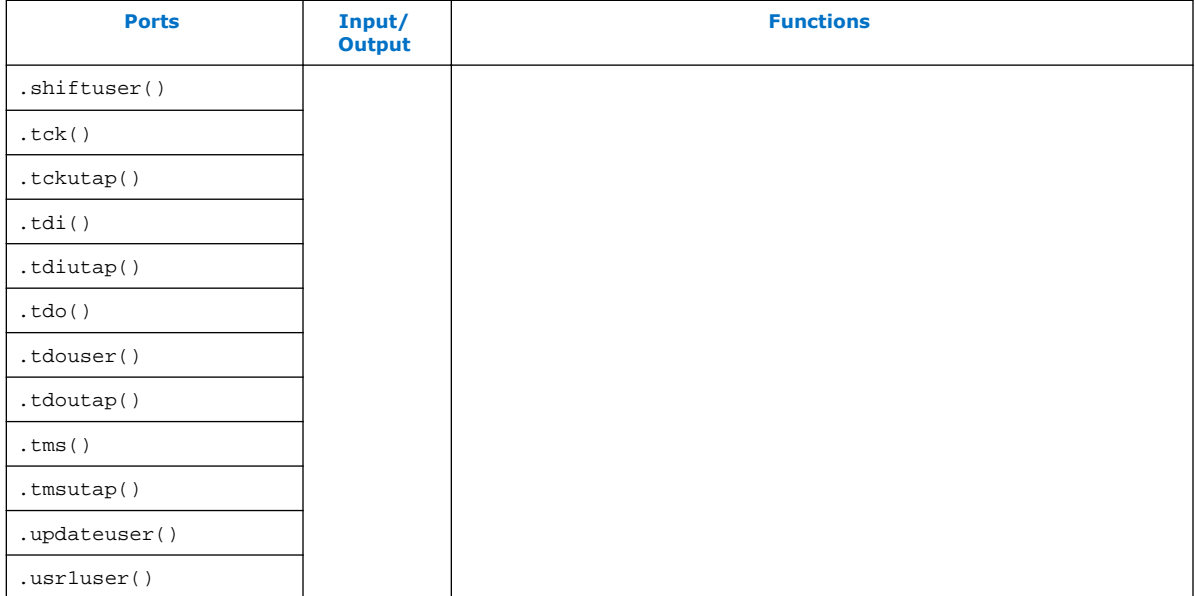

#### **Related Information**

- [EthernetBlaster Communications Cable User Guide](https://www.altera.com/content/dam/altera-www/global/en_US/pdfs/literature/ug/ug_ebcc.pdf)
- [EthernetBlaster II Communications Cable User Guide](https://www.altera.com/en_US/pdfs/literature/ug/ethernetblasterii.pdf) Provides more information about changing the TCK clock speed for Intel FPGA Ethernet Cable.
- [Device Datasheet for Arria II Devices](https://www.altera.com/content/dam/altera-www/global/en_US/pdfs/literature/hb/arria-ii-gx/aiigx_53001.pdf) Provides more information about the specific voltages required using the JTAG download cable.
- [DC and Switching Characteristics for Stratix IV Devices](https://www.altera.com/content/dam/altera-www/global/en_US/pdfs/literature/hb/stratix-iv/stx4_siv54001.pdf) Provides more information about the specific voltages required using the JTAG download cable.
- [Arria V Device Datasheet](https://www.altera.com/documentation/sam1421821250281.html#mcn1419931543809) Provides more information about the specific voltages required using the JTAG download cable.
- [Cyclone V Device Datasheet](https://www.altera.com/documentation/mcn1422497163812.html#mcn1422497300420) Provides more information about the specific voltages required using the JTAG download cable.
- **[Stratix V Device Datasheet](https://www.altera.com/content/dam/altera-www/global/en_US/pdfs/literature/hb/stratix-v/stx5_53001.pdf)** Provides more information about the specific voltages required using the JTAG download cable.
- [Intel Arria 10 Device Datasheet](https://www.altera.com/documentation/mcn1413182292568.html#mcn1413182158637) Provides more information about the specific voltages required using the JTAG download cable.
- [Intel Cyclone 10 GX Device Datasheet](https://www.altera.com/documentation/muf1488511478825.html#fsx1488510792892) Provides more information about the specific voltages required using the JTAG download cable.
- [Stratix V E, GS, and GX Device Family Pin Connection Guidelines](https://www.altera.com/content/dam/altera-www/global/en_US/pdfs/literature/dp/stratix-v/pcg-01011.pdf)
- [Stratix V GT Device Family Pin Connection Guidelines](https://www.altera.com/content/dam/altera-www/global/en_US/pdfs/literature/dp/stratix-v/pcg-01015.pdf)

<span id="page-35-0"></span>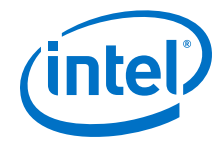

- [Arria V GT, GX, ST and SX Device Family Pin Connection Guidelines](https://www.altera.com/content/dam/altera-www/global/en_US/pdfs/literature/dp/arria-v/pcg-01013.pdf)
- [Arria V GZ Device Family Pin Connection Guidelines](https://www.altera.com/content/dam/altera-www/global/en_US/pdfs/literature/dp/arria-v/pcg-01016.pdf)
- [Stratix IV GX and E Device Family Pin Connection Guidelines](https://www.altera.com/content/dam/altera-www/global/en_US/pdfs/literature/dp/stratix4/pcg-01005.pdf)
- **[Stratix IV GT Device Family Pin Connection Guidelines](https://www.altera.com/content/dam/altera-www/global/en_US/pdfs/literature/dp/stratix4/pcg-01006.pdf)**
- [Arria II Device Family Pin Connection Guidelines](https://www.altera.com/content/dam/altera-www/global/en_US/pdfs/literature/dp/arria-ii-gx/pcg-01007.pdf)
- [Intel Arria 10 GX, GT, and SX Device Family Pin Connection Guidelines](https://www.altera.com/documentation/wtw1404286459773.html#wtw1404287756279)

# **Design Example for JTAG Secure Mode**

This design example demonstrates

- The instantiation of an internal JTAG WYSIWYG atom.
- The execution of the LOCK and UNLOCK JTAG instructions through user logic implementation in the Intel Quartus Prime software.

This reference design is targeted on the Arria V device with the tamper-protection bit enabled. This design example is applicable to other 28-nm FPGAs.

#### **Related Information**

[AN 556 Design Files](https://www.altera.com/content/dam/altera-www/global/en_US/others/literature/an/an556_ref_design.zip)

# **Design Example Intel Quartus Prime Design Components**

#### **Table 20. Intel Quartus Prime Design Components for the Arria V Device**

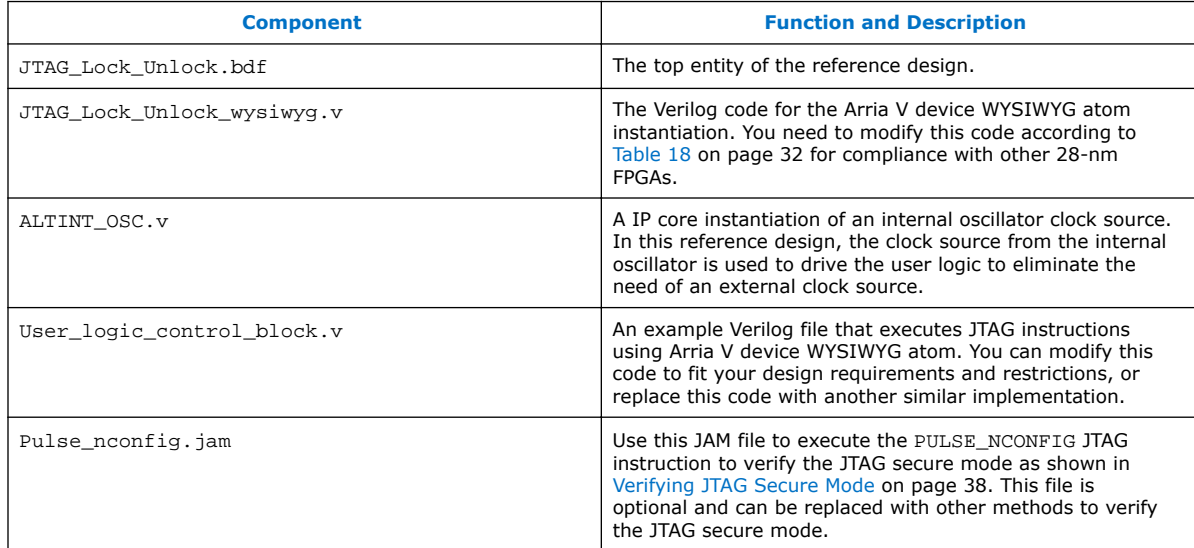

# **LOCK and UNLOCK JTAG Instructions**

When you configure this reference design into an Arria V device with the tamper-protection bit enabled, the Arria V device is in JTAG secure mode after power up and configuration, whereby you can only execute mandatory JTAG instructions.

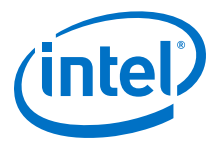

To disable the JTAG secure mode, you can trigger the start\_unlock port of the user logic to issue the UNLOCK JTAG instruction. After the start\_unlock port goes high, the UNLOCK JTAG instruction is issued. After the UNLOCK JTAG instruction is issued, the device exits from JTAG secure mode, whereby both mandatory and nonmandatory JTAG instructions are allowed.

# **Figure 4. LOCK or UNLOCK JTAG Instruction Execution**

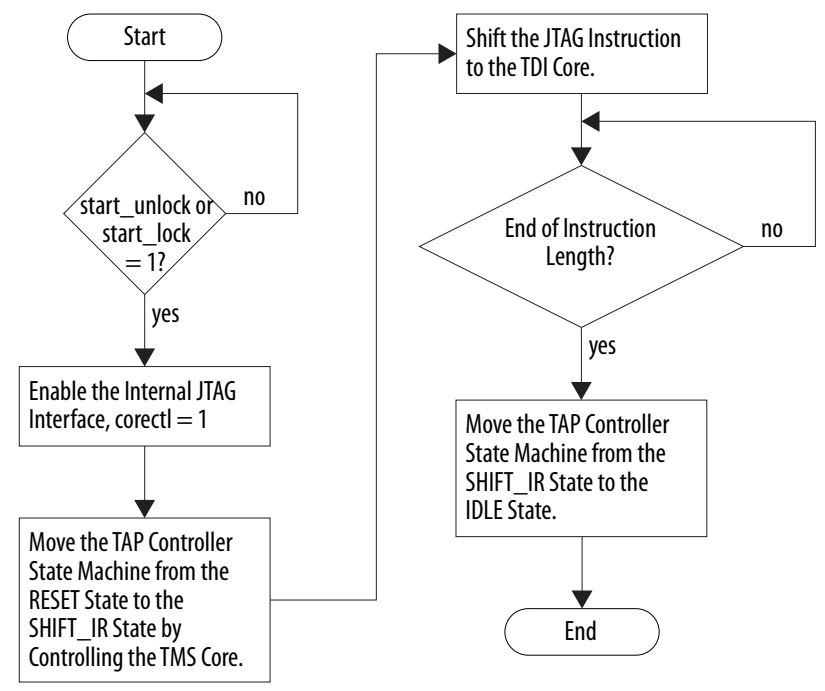

The start\_lock port in the user logic triggers the execution of the LOCK JTAG instruction. The function of the LOCK JTAG instruction is to put the device back into JTAG secure mode.

### **Table 21. Input and Output Port of the User Logic**

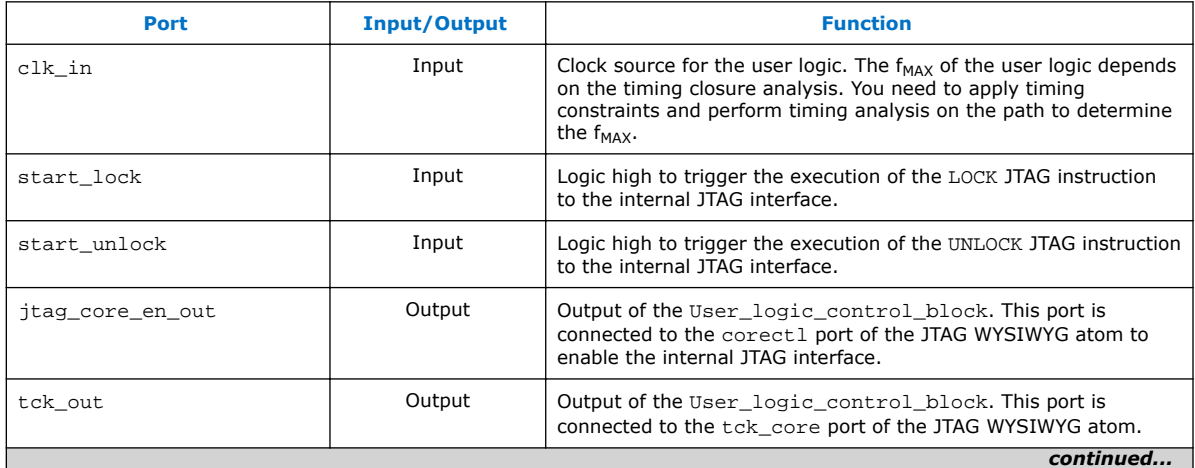

<span id="page-37-0"></span>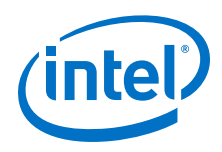

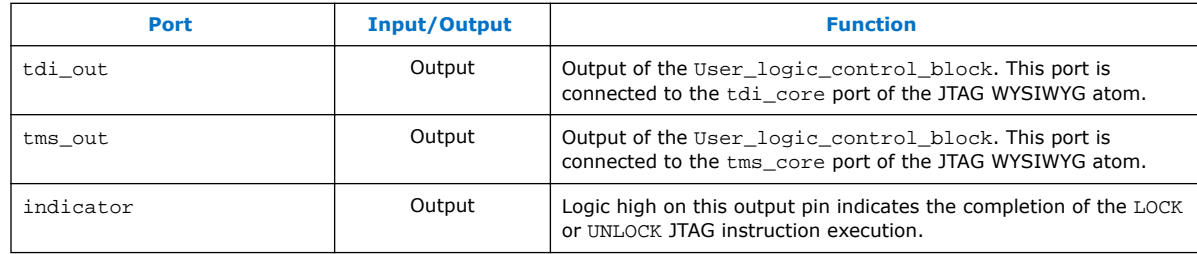

# **Related Information**

[AN 39: IEEE 1149.1 JTAG Boundary-Scan Testing in Altera Devices](https://www.altera.com/content/dam/altera-www/global/en_US/pdfs/literature/an/an039.pdf)

# **Verifying JTAG Secure Mode**

Intel recommends that you verify whether your device has successfully enter or exit JTAG secure mode by executing the non-mandatory JTAG instructions. To validate the JTAG secure mode with the reference design <sup>(20)</sup>, follow these steps:

1. FPGA power up

After the FPGA is powered up, the FPGA is in the JTAG secure mode because the tamper-protection bit is enabled.

2. FPGA configuration

Configure the reference design into the FPGA. Since the FPGA is tamper resistant and accepts only encrypted configuration file, you need to configure the reference design in encrypted file as shown in [Step 3: Configuring the 40-nm, 28-nm or 20](#page-21-0) [nm FPGAs with Encrypted Configuration Data](#page-21-0) on page 22. To ensure the device enters user mode successfully, you can check the CONFDONE pin or observe the counter\_output pin. If the device enters user mode successfully, the CONFDONE pin goes high and the counter\_output pin should toggle.

3. Verify the JTAG secure mode

After the device enters user mode, issue the PULSE\_NCONFIG JTAG instruction using the external JTAG pins. You can use the pulse  $n$  config. jam file attached in the design example. To execute the pulse\_nconfig.jam file, you can use the quartus\_jli or the JAM player. The PULSE\_NCONFIG JTAG instruction triggers device reconfiguration. If your device is in the JTAG secure mode, reconfiguration is not taking place because the PULSE\_NCONFIG JTAG instruction is a non-mandatory JTAG instruction. You can confirm this by observing the CONFDONE pin and the counter\_output pin. If reconfiguration did not take place, the CONFDONE pin stays high and the counter\_output pin continues to toggle.

4. Execute the UNLOCK JTAG instruction

Pull the start\_unlock port of the user logic to logic high. After the UNLOCK JTAG instruction is complete, the indicator port goes high.

5. Verify the JTAG secure mode

After the UNLOCK JTAG instruction is completed, issue the PULSE\_NCONFIG JTAG instruction again using the external JTAG pins. If your device is not in the JTAG secure mode, the PULSE\_NCONFIG JTAG instruction triggers device

<sup>(20)</sup> You should only apply these steps on an FPGA with the tamper-protection bit enabled.

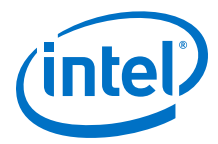

<span id="page-38-0"></span>reconfiguration. You can observe the CONFDONE pin and the counter\_output pin to monitor the device reconfiguration. The CONFDONE pin goes from high to low and the counter\_output pin stops toggling during device reconfiguration.

#### **Related Information**

# **Document Revision History for AN 556: Using the Design Security Features in Intel FPGAs**

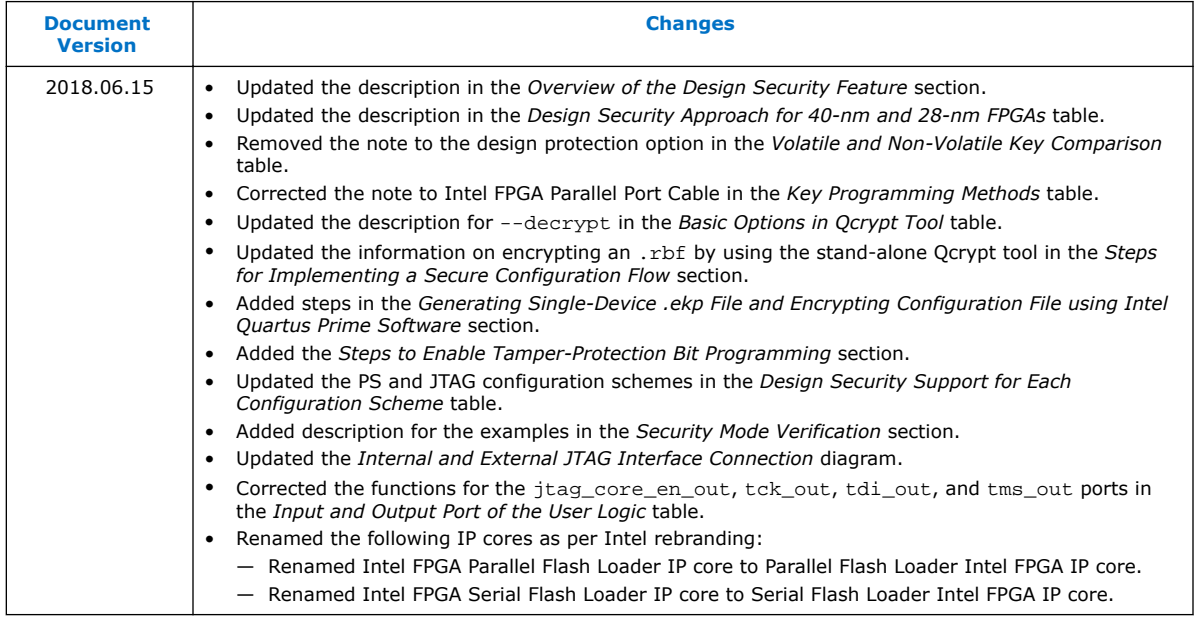

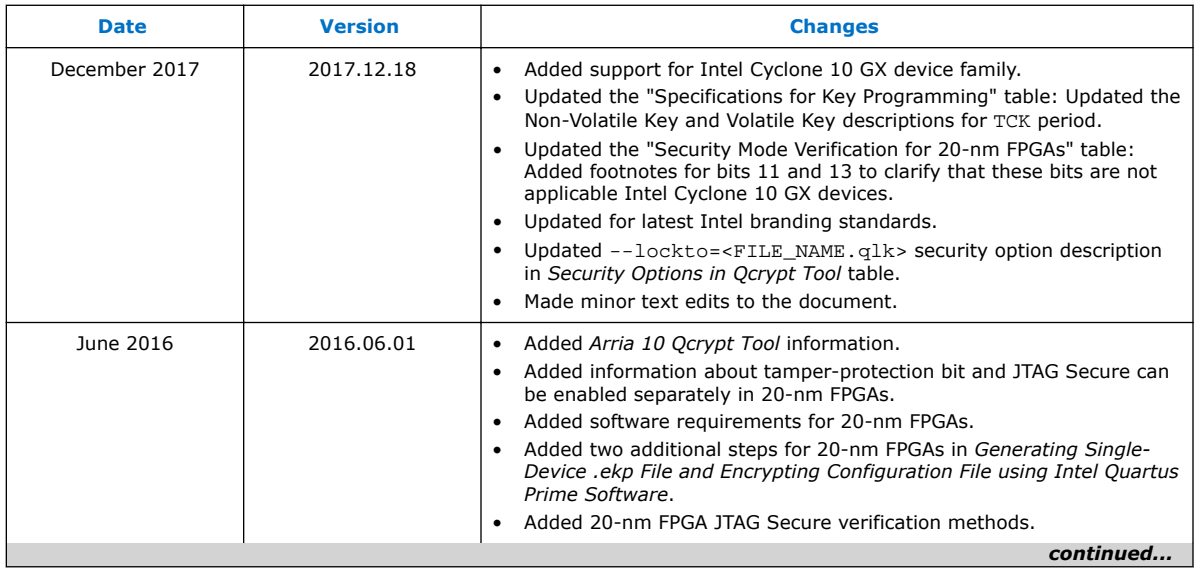

[AN 425: Using the Command-Line Jam STAPL Solution for Device Programming](https://www.altera.com/documentation/sam1403762199737.html#sam1403762507787) Provides more information about quartus\_jli.

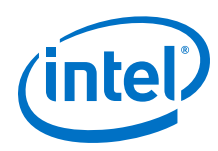

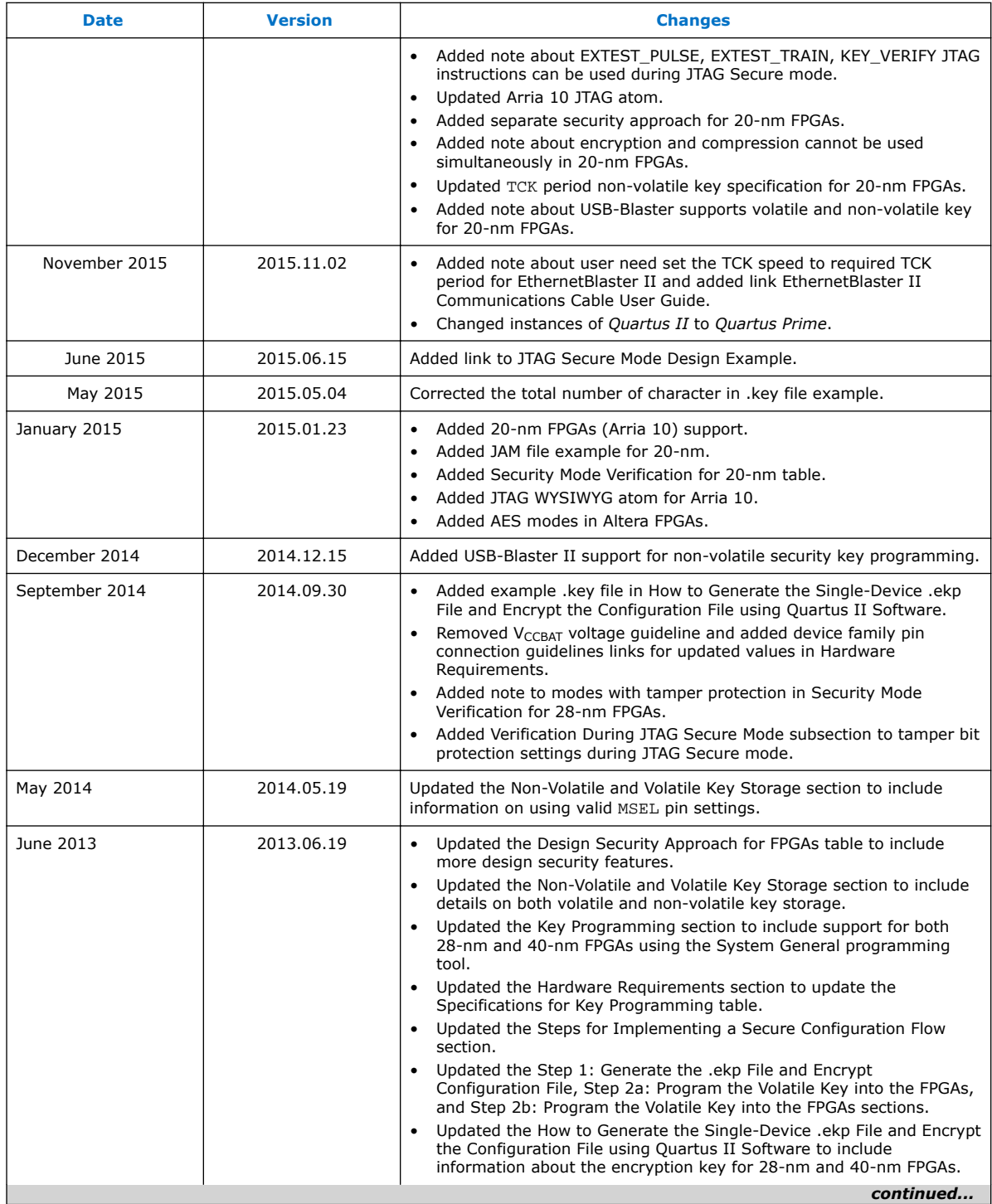

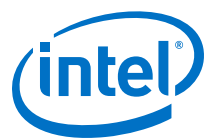

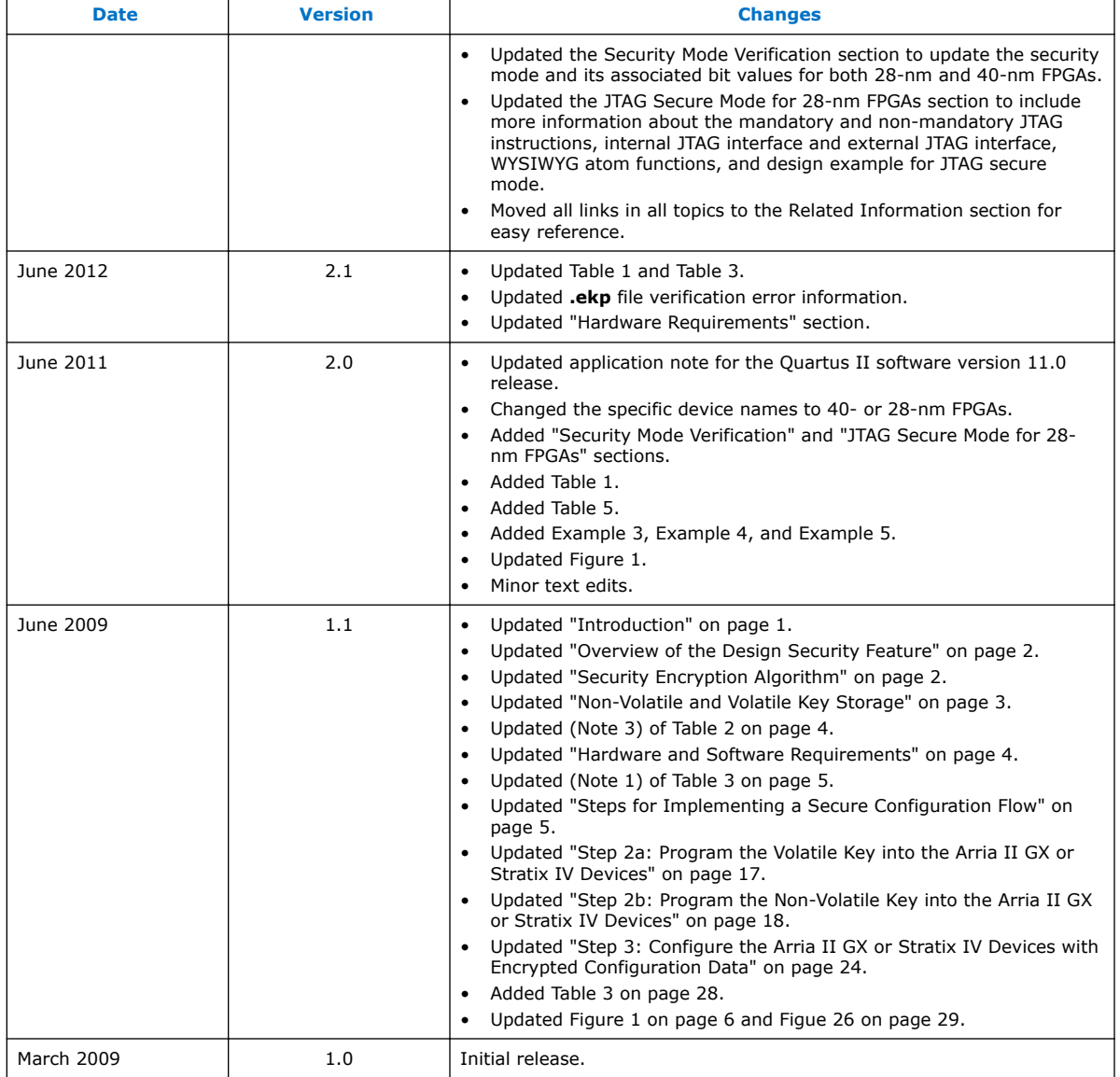